# Escenic Widget Framework **Core Widgets Reference**

3.2.1.162016

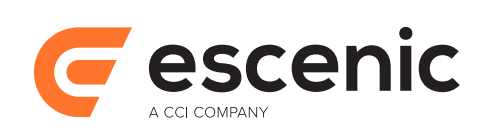

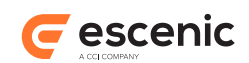

# **Table of Contents**

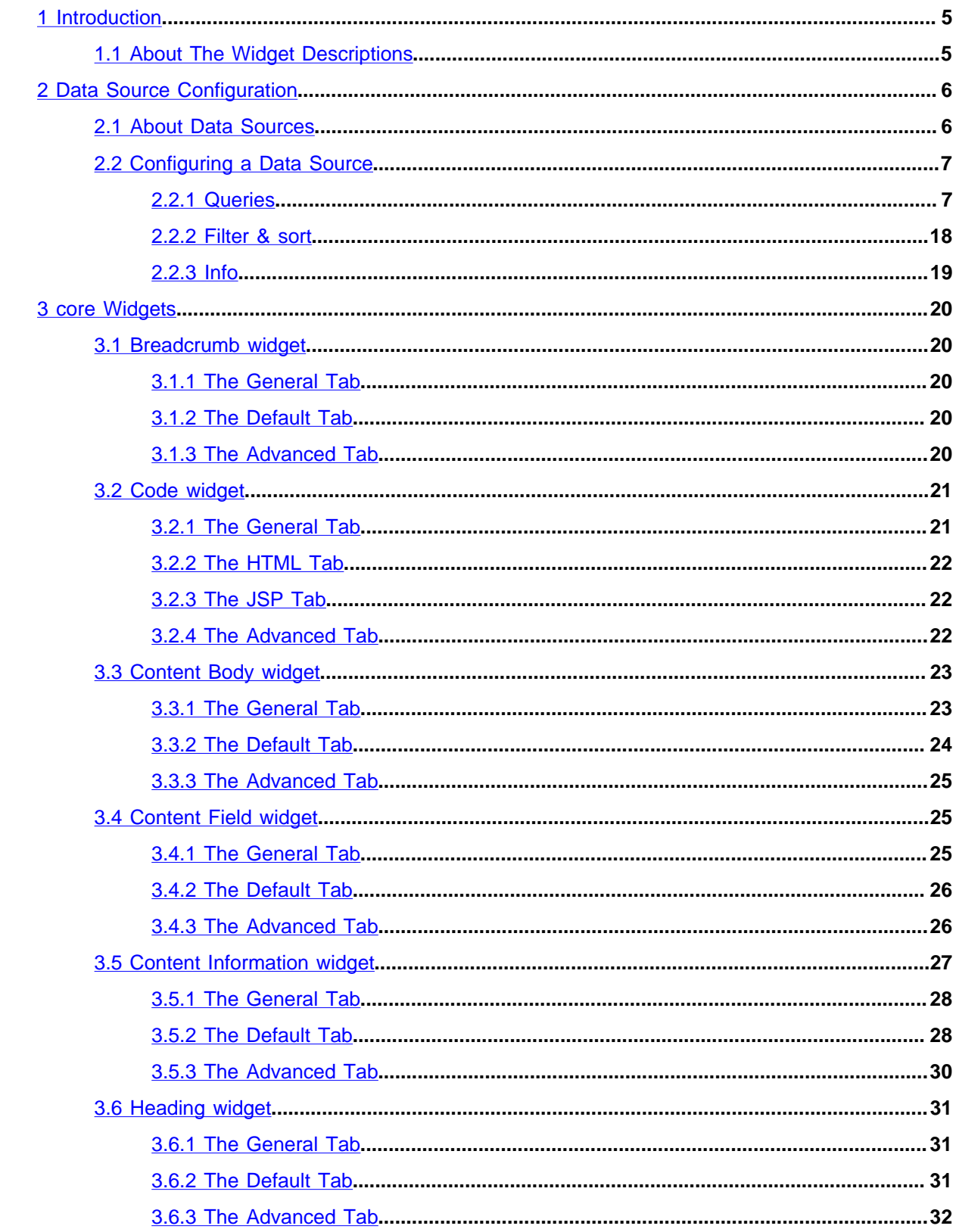

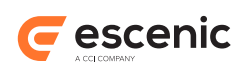

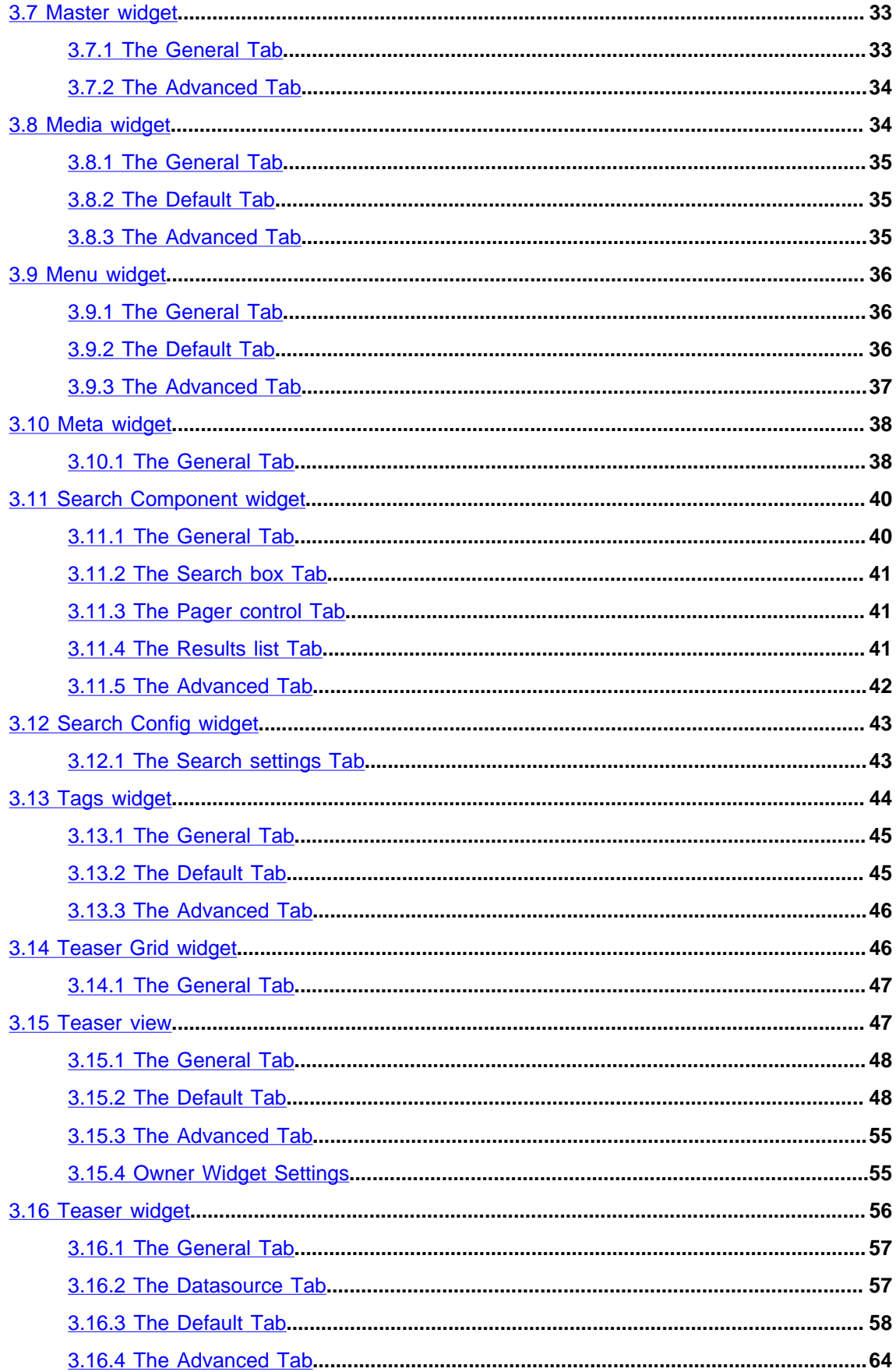

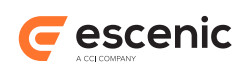

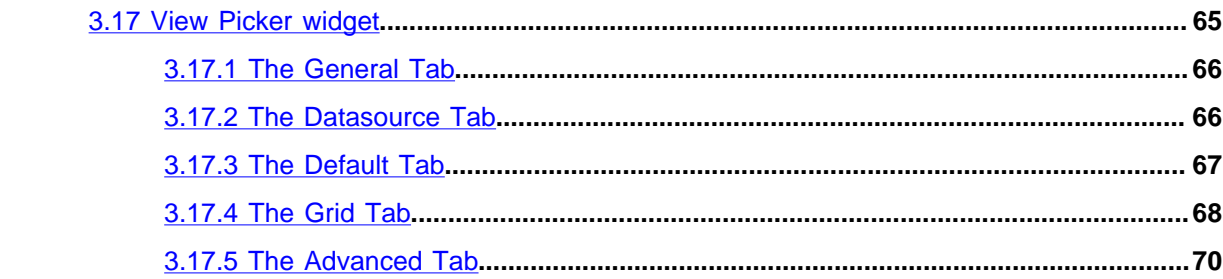

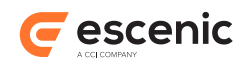

# <span id="page-4-0"></span>1 Introduction

This manual contains reference information about the core widgets supplied with the Escenic Widget Framework. It contains only reference information about individual widgets, and assumes you have a general understanding of the Widget Framework and how it works. Specifically, you should at least have read th[eWidget Framework User Guide](http://docs.escenic.com/widget-user-guide/3.2/). If you are going to use CSS to control the appearance of the widgets in your publication, then you also need to have a good understanding of both CSS and HTML.

The manual is primarily intended to be used by publication designers using Content Studio to create Widget Framework-based publication layouts. Each widget description consists of:

- A screenshot showing a typical example of the widget's appearance on a page. Note, however, that some widgets that have widely differing **views** or layouts, so the screenshot may provide only a very general indication of the widget's possibilities.
- General information about the widget: it's purpose, appearance and how it works.
- Descriptions of the widget's fields, grouped by the tabs on which they are displayed inContent Studio. Note that all widgets have an **Advanced** tab and a **Caching** tab that are **not** described in this manual. The reason for this is that the contents of these tabs are identical for all widgets and they are described in the [Widget Framework User Guide.](http://docs.escenic.com/widget-user-guide/3.2/)

# <span id="page-4-1"></span>1.1 About The Widget Descriptions

The descriptions of the widgets are based on their default appearance. The actual appearance of widgets in a particular publication is determined by CSS, and can be very different from what is described here.

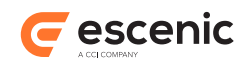

# <span id="page-5-0"></span>2 Data Source Configuration

This chapter contains a general description of **Data Sources** and how to configure them. The following widgets make use of Data Sources:

- The [section 3.16](#page-55-0)
- The [section 3.17](#page-64-0)

The form used to configure Data Sources is identical in both cases, so it is only described once, in this chapter.

# <span id="page-5-1"></span>2.1 About Data Sources

A Data Source is a "back-end" component that provides the Teaser and View Picker widgets with a means of retrieving content items from the Content Engine.

A Data Source provides a "client" widget with a simple ordered collection of content items, so all the client widget needs to do is select the required number of content items from the collection, and present them in the required way. All the logic needed to select the content items and sort them into the required order is provided by the Data Source.

There are two different types of Data Source:

### **External**

An external Data Source is an independently defined component. It is created in exactly the same way as a widget. However, since it only retrieves data and does not have a widget's presentation capabilities, there is no point placing it in a template. Instead, you make use of a Data Source in a Teaser or View Picker widget by dropping it on the widget's **External Data Source** field as a related content item. You can use one such Data Source in many different widgets. It is also possible for editorial staff to make direct use of an external data source by placing it directly on a section page. The data source then behaves in much the same way as a content item list. For further information about this use of data sources, see [Desked Data](http://docs.escenic.com/widget-user-guide/??/desked_data_sources.html) [Sources](http://docs.escenic.com/widget-user-guide/??/desked_data_sources.html) in the **Widget Framework User Guide**.

#### **Embedded**

An embedded Data Source is, as its name implies, not independently defined but embedded inside its client widget. It is configured by editing the **Embedded Data Source definition**  form displayed on the client widget's **Data Source** tab. An embedded Data Source can only be used by its client widget.

A Teaser or View Picker widget cannot have both an external and an embedded Data Source. The first field on a widget's **Data Source** tab is the **Use** field, which must be set to **External Data Source** or **Embedded Data Source**. If **External Data Source** is selected, then the embedded data source editor on the **Datasource** tab is of no interest to the user and is therefore not displayed. To enable display of the embedded data source editor, set **Use** to **Embedded Data Source**.

The Data Source component is very powerful and flexible. It allows you to define multiple queries that can select content items using a variety of different methods. You can, for example:

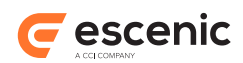

- Select the content items desked in a specified group on the current section page
- Select the current content item's related content items
- Select content items that are tagged with the same tags as the current content item
- Select content items based on data returned by the Escenic Analysis Engine (the most read content items, for example)
- Select content items using a free text search

The results returned by the queries you define are merged into a single collection that you can filter and sort in various ways to produce the final list of content items. This merged collection contains only unique content items, with no duplicates.

# <span id="page-6-0"></span>2.2 Configuring a Data Source

Whether the Data Source you are configuring is external or embedded, the configuration is carried out using the same form. In an external Data Source it is called **Definition** and is displayed on the **General** tab. For embedded data sources in Teaser or View Picker widgets, it is called **Embedded Data Source definition** and is displayed on the **Data Source** tab.

The form is composed of three tabs, described in the following sections:

# <span id="page-6-1"></span>**2.2.1 Queries**

The **Queries** tab initially contains the following controls:

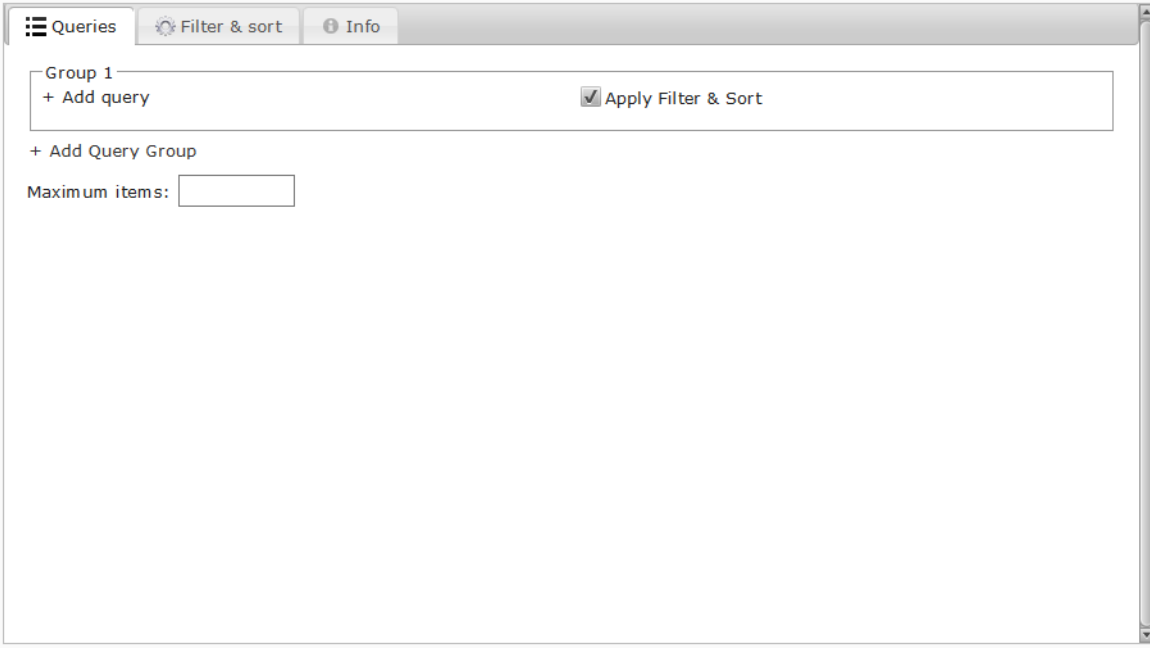

### **Group 1**

The default query group. All queries must belong to a query group.

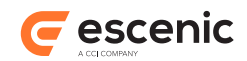

#### **+Add query**

Click to create a query in **Group1**. You can add any number of queries to the Data Source in order to retrieve the content items you require. You can either add them all in the same group, or in different groups if necessary. In many cases a single query is sufficient. Adding more than two or three queries in total is likely to carry a performance penalty.

The following dialog is displayed:

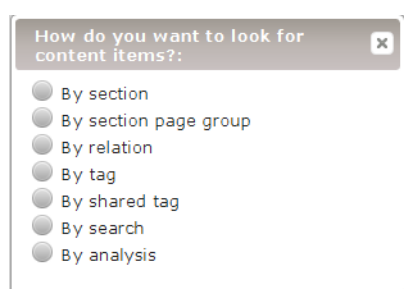

Either select the type of query you want to add or click on  $\mathbb{R}$  to close the dialog. Selecting a query type adds a form to the group.

#### **Apply filter & sort**

Determines whether or not the filters and sorting rules defined on the **Filter & sort** tab are to be applied to the queries in this group. If this option is switched on, then the results returned by all the queries in the group are merged to a single set, and the filters and sorting rules are applied to this merged set. Otherwise, the individual query result sets are returned in the order of the queries within the group.

#### **+Add query group**

Click to create a new query group.

#### **Maximum items**

The maximum number of items to be returned by this query. Once all filtering and sorting has been carried out, only the specified number of items from the top of the resulting sequence are returned.

The query forms are collapsible. If the tab contains several queries like this:

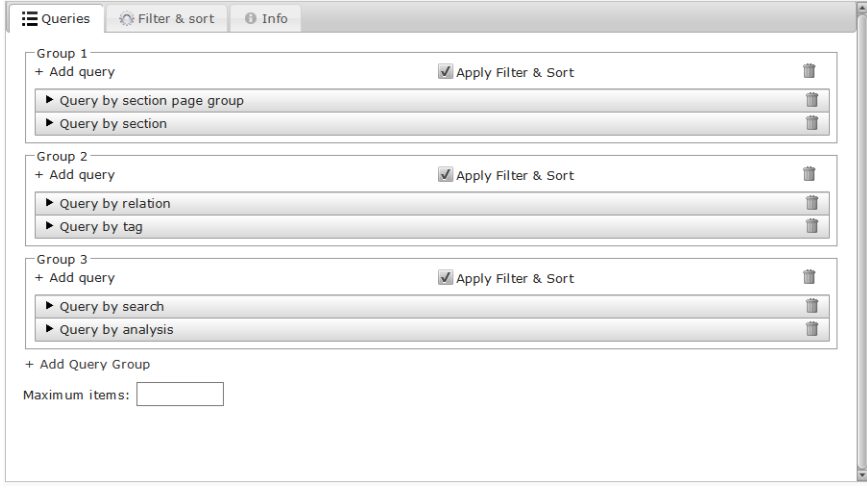

you can just click on the title bar of a query to expand it. Any other open query form will be collapsed.

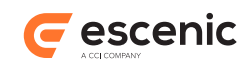

There are seven different query types, described in the following sections.

#### **2.2.1.1 Query By Section**

You can use this query type to get content items that belong to a specified section.

In general, a content item only belongs to its **home section** - simply appearing in a section does not qualify as belonging. However, if you check the **Include subsections** option then any content items that appear in the specified section (that is, any items that are desked on its active section page) will also be selected.

The **Query by section** form contains the following fields:

#### **Section selection mode**

The value you select here determines both how the **Section** field operates and how the value you enter in the **Section** field is used. The following options are available:

#### **Publication-specific**

If you select this option, then the **Section** field lets you choose a specific section belonging to a specific publication. The query will then always select content items from this specific section.

#### **Context-dependent**

If you select this option, then the **Section** field lets you choose a section without reference to which publication it belongs to. The query will then select content items from the selected section in the current publication (that is, the publication named in the request URL).

For the **Context-dependent** option to be useful, your publications must include sections that have both identical titles and identical unique names.

#### **Section**

The name of the section you are interested in. Once you start typing, a drop-down menu is displayed containing a list of all sections that match the characters you have typed. You will see that the way the section titles are listed depends on the option you selected in the **Section selection mode** field.

If you do not specify a section, then **Section selection mode** is ignored, and content items are selected from the current section of the current publication (that is, the publication and section named in the request URL).

#### **Include subsections**

**Yes** means content items will be selected from the specified section(s) and all of its/their subsections. **No** means content items will only be selected from the specified section(s).

Note that selecting this option has the side effect of causing content items that are desked in one of the specified sections/subsections to be selected, as well as content items that actually belong to them.

#### **Content types**

The names of the content types you want to be selected. Once you start typing, a drop-down menu is displayed containing a list of all content types that match the characters you have typed. Select the content type you are interested in. The selected name is then displayed as a token in the field. You can repeat this process to enter many content types.

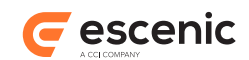

#### **Start date**

A start date for selecting content items by date. Only content items published on or after this date will be selected.

There is another **Start date** setting on the **Filter & sort** tab that is applied to the total result set returned by all your queries. If set, it can potentially override this setting. See [section 2.2.2](#page-17-0) for details.

#### **End date**

An end date for selecting content items by date. Only content items published on or before this date will be selected.

There is another **End date** setting on the **Filter & sort** tab that is applied to the total result set returned by all your queries. If set, it can potentially override this setting. See [section](#page-17-0) [2.2.2](#page-17-0) for details.

#### **Sort by**

The sort option you require.

The option you select here will be overridden by any sort option specified on the **Filter & sort** tab unless you switch it off. See [section 2.2.2](#page-17-0) for details.

#### **Maximum items**

The maximum number of content items you want to be selected by this query.

There is another **Maximum items** setting on the **Queries** tab that is applied to the total result set returned by all your queries. If set, it can potentially override this setting. See [section 2.2.1](#page-6-1) for details.

### **2.2.1.2 Query by Section Page Group**

You can use this query type to get content items that have been placed in a specified group on the active section page of a specified section.

This query type returns **curated** content: content items that have been explicitly selected and placed on the section page in a deliberate order by an editor or journalist. Therefore, this query type has no sort options or date filters - content selection and ordering has already been done.

The **Query by section page group** form contains the following fields:

#### **Section selection mode**

The value you select here determines both how the **Section** field operates and how the value you enter in the **Section** field is used. The following options are available:

### **Publication-specific**

If you select this option, then the **Section** field lets you choose a specific section belonging to a specific publication. The query will then always select content items from this specific section.

#### **Context-dependent**

If you select this option, then the **Section** field lets you choose a section without reference to which publication it belongs to. The query will then select content items from the selected section in the current publication (that is, the publication named in the request URL).

For the **Context-dependent** option to be useful, your publications must include sections that have both identical titles and identical unique names.

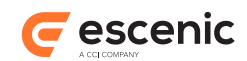

#### **Section**

The name of the section you are interested in. Once you start typing, a drop-down menu is displayed containing a list of all sections that match the characters you have typed. You will see that the way the section titles are listed depends on the option you selected in the **Section selection mode** field.

If you do not specify a section, then **Section selection mode** is ignored, and content items are selected from the current section of the current publication (that is, the publication and section named in the request URL).

#### **Group**

The section page group you are interested in. Once you start typing, a drop-down menu is displayed containing a list of all groups that match the characters you have typed. Select the group you want and it is displayed as a token in the field. When you are looking for the group you want, bear in mind that:

- The names listed are the names of the group **types** defined in section page templates, not the group **instances** on actual section pages. On actual section pages, the group type name appears on the right side of the group. The instance name is often the same as the type name, but does not need to be.
- All group type names are listed, not just those in the section you have selected. It is up to you to make sure that you select a group that actually appears on your selected section's active section page.

#### **Group instance**

The same group type can be used several times on the same page. Select the specific instance you want to use. Select**2**, for example, to use the second occurrence of the group on the page.

#### **Content types**

The names of the content types you want to be selected. Once you start typing, a drop-down menu is displayed containing a list of all content types that match the characters you have typed. Select the content type you are interested in. The selected name is then displayed as a token in the field. You can repeat this process to enter many content types.

#### **Start at**

The position at which you want to start selecting content items from the group. If, for example, you specify **5**, then the first four content items in the group are ignored, and selection starts at the fifth item.

#### **Maximum items**

The maximum number of content items you want to be selected by this query.

There is another **Maximum items** setting on the **Queries** tab that is applied to the total result set returned by all your queries. If set, it can potentially override this setting. See [section 2.2.1](#page-6-1) for details.

### **2.2.1.3 Query By Relation**

You can use this query type to get content items that are related to the current content item.

This query type should only be used in content item templates. If you use a query of this type in a section page template then it will never return any results, since a section URL does not provide a current content item.

This query type returns **curated** content: content items that have been explicitly selected and placed in the current content item's **Related content** area in a deliberate order by an editor or

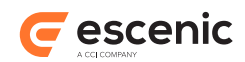

journalist. Therefore, this query type has no sort options or date filters - content selection and ordering has already been done.

The **Query by relation** form contains the following fields:

#### **Relation groups**

The relation groups you are interested in. Once you start typing, a drop-down menu is displayed containing a list of all groups that match the characters you have typed. Select the group you want and it is displayed as a token in the field. You can repeat this process to enter many relation groups.

#### **Content types**

The names of the content types you want to be selected. Once you start typing, a drop-down menu is displayed containing a list of all content types that match the characters you have typed. Select the content type you are interested in. The selected name is then displayed as a token in the field. You can repeat this process to enter many content types.

#### **Maximum items**

The maximum number of content items you want to be selected by this query.

There is another **Maximum items** setting on the **Queries** tab that is applied to the total result set returned by all your queries. If set, it can potentially override this setting. See [section 2.2.1](#page-6-1) for details.

# **2.2.1.4 Query By Tag**

You can use this query type to get content items that are tagged with specified tags. Note that tag matching is hierarchical. If, for example, you search for content items tagged **Europe**, you will also get any content items that are tagged with**Europe**'s child tags ( **France** and **Germany**, for example).

The **Query by tag** form contains the following fields:

### **Include items tagged with**

The tag or tags you are interested in. Once you start typing, a drop-down menu is displayed containing a list of all tags that match the characters you have typed. Select the tag you are want. The selected tag is then displayed as a token in the field. You can repeat this process to enter many tags.

Unless you enter at least one tag in this field, the query will never return any content items.

#### **Match how?**

Specify how you want the tags specified in **Included items tagged with** to be combined. The options are:

#### **All of**

Only include content items that match all of the specified tags.

### **Any of**

Include any content items that match at least one of the specified tags.

#### **Exclude items tagged with any of**

The tags you want to reject. Once you start typing, a drop-down menu is displayed containing a list of all tags that match the characters you have typed. Select the tag you are want. The selected tag is then displayed as a token in the field. You can repeat this process to enter many tags.

Any content item that has at least one of the tags you list here will be excluded from the result set, even if it matches the "include" tags.

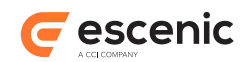

#### **Section selection mode**

The value you select here determines both how the **Section** field operates and how the value you enter in the **Section** field is used. The following options are available:

#### **Publication-specific**

If you select this option, then the **Section** field lets you choose a specific section belonging to a specific publication. The query will then always select content items from this specific section.

#### **Context-dependent**

If you select this option, then the **Section** field lets you choose a section without reference to which publication it belongs to. The query will then select content items from the selected section in the current publication (that is, the publication named in the request URL).

For the **Context-dependent** option to be useful, your publications must include sections that have both identical titles and identical unique names.

#### **Section**

The name of the section you are interested in. Once you start typing, a drop-down menu is displayed containing a list of all sections that match the characters you have typed. You will see that the way the section titles are listed depends on the option you selected in the **Section selection mode** field.

If you do not specify a section, then **Section selection mode** is ignored, and content items are selected from the current section of the current publication (that is, the publication and section named in the request URL).

#### **Include subsections**

**Yes** means content items will be selected from the specified section(s) and all of its/their subsections. **No** means content items will only be selected from the specified section(s)

#### **Content types**

The names of the content types you want to be selected. Once you start typing, a drop-down menu is displayed containing a list of all content types that match the characters you have typed. Select the content type you are interested in. The selected name is then displayed as a token in the field. You can repeat this process to enter many content types.

#### **Start date**

A start date for selecting content items by date. Only content items published on or after this date will be selected.

There is another **Start date** setting on the **Filter & sort** tab that is applied to the total result set returned by all your queries. If set, it can potentially override this setting. See [section 2.2.2](#page-17-0) for details.

### **End date**

An end date for selecting content items by date. Only content items published on or before this date will be selected.

There is another **End date** setting on the **Filter & sort** tab that is applied to the total result set returned by all your queries. If set, it can potentially override this setting. See [section](#page-17-0) [2.2.2](#page-17-0) for details.

#### **Sort by**

The sort option you require.

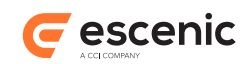

The option you select here will be overridden by any sort option specified on the **Filter & sort** tab unless you switch it off. See [section 2.2.2](#page-17-0) for details.

#### **Maximum items**

The maximum number of content items you want to be selected by this query.

There is another **Maximum items** setting on the **Queries** tab that is applied to the total result set returned by all your queries. If set, it can potentially override this setting. See [section 2.2.1](#page-6-1) for details.

#### **2.2.1.5 Query By Shared Tag**

You can use this query type to get content items that are tagged with the same tags as the current content item. A query of this type returns any content item that has at least one tag in common with the current content item. You can, however limit the number of content items returned by specifying a minimum **tag relevance**.

This query type should only be used in content item templates. If you use a query of this type in a section page template then it will never return any results, since a section URL does not provide a current content item.

The **Query by shared tag** form contains the following fields:

#### **Section selection mode**

The value you select here determines both how the **Section** field operates and how the value you enter in the **Section** field is used. The following options are available:

#### **Publication-specific**

If you select this option, then the **Section** field lets you choose a specific section belonging to a specific publication. The query will then always select content items from this specific section.

#### **Context-dependent**

If you select this option, then the **Section** field lets you choose a section without reference to which publication it belongs to. The query will then select content items from the selected section in the current publication (that is, the publication named in the request URL).

For the **Context-dependent** option to be useful, your publications must include sections that have both identical titles and identical unique names.

#### **Minimum relevance**

Specifies the minimum relevance a tag must have in order to be used in the query. Relevance is a value between 1 and 5 that indicates how relevant the tag is to a content item. Relevance can also be used as a sort criterion for the content items returned by this query - see the description of the **Sort by** field below.

#### **Section**

The name of the section you are interested in. Once you start typing, a drop-down menu is displayed containing a list of all sections that match the characters you have typed. You will see that the way the section titles are listed depends on the option you selected in the **Section selection mode** field.

If you do not specify a section, then **Section selection mode** is ignored, and content items are selected from the current section of the current publication (that is, the publication and section named in the request URL).

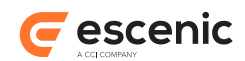

#### **Include subsections**

**Yes** means content items will be selected from the specified section(s) and all of its/their subsections. **No** means content items will only be selected from the specified section(s)

#### **Content types**

The names of the content types you want to be selected. Once you start typing, a drop-down menu is displayed containing a list of all content types that match the characters you have typed. Select the content type you are interested in. The selected name is then displayed as a token in the field. You can repeat this process to enter many content types.

#### **Start date**

A start date for selecting content items by date. Only content items published on or after this date will be selected.

There is another **Start date** setting on the **Filter & sort** tab that is applied to the total result set returned by all your queries. If set, it can potentially override this setting. See [section 2.2.2](#page-17-0) for details.

#### **End date**

An end date for selecting content items by date. Only content items published on or before this date will be selected.

There is another **End date** setting on the **Filter & sort** tab that is applied to the total result set returned by all your queries. If set, it can potentially override this setting. See [section](#page-17-0) [2.2.2](#page-17-0) for details.

#### **Sort by**

The sort option you require. Note that the sort option here includes a **score** option. This option sorts the content items on a relevance score based on:

- How many matching tags the returned content item has
- The **relevance** of those matched tags to the current content item (relevance is a parameter that can be set when a tag is added to a content item).

Each returned content item's score is calculated by adding together the relevance of all its matching tags. The content items are sorted with the highest score first.

The option you select here will be overridden by any sort option specified on the **Filter & sort** tab unless you switch it off. See [section 2.2.2](#page-17-0) for details.

#### **Maximum items**

The maximum number of content items you want to be selected by this query.

There is another **Maximum items** setting on the **Queries** tab that is applied to the total result set returned by all your queries. If set, it can potentially override this setting. See [section 2.2.1](#page-6-1) for details.

### **2.2.1.6 Query By Search**

You can use this query type to get content items that contain specific words or phrases. You can fill in as many as you want of the first four fields in the form, but unless you fill in at least one of the first three, then the query will never return any content items. If you fill in several of these first four fields, the values you enter are combined using an AND operation. This provides extremely flexible and powerful search functionality.

The search operation is case-insensitive.

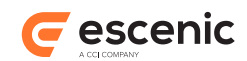

The **Query by search** form contains the following fields:

#### **All these words**

Specify a list of words that must **all** appear in the content items you want. Use a comma to separate the words in the list.

#### **This exact word or phrase**

Specify a phrase that must appear in the content items you want.

#### **Any of these words**

Specify a list of words that appear in the content items you want. Use a comma to separate the words in the list.

#### **None of these words**

Specify a list of words that may not appear in the content items you want. A content item will be rejected if it contains any one of the words in this list. Use a comma to separate the words in the list.

#### **Section selection mode**

The value you select here determines both how the **Section** field operates and how the value you enter in the **Section** field is used. The following options are available:

#### **Publication-specific**

If you select this option, then the **Section** field lets you choose a specific section belonging to a specific publication. The query will then always select content items from this specific section.

#### **Context-dependent**

If you select this option, then the **Section** field lets you choose a section without reference to which publication it belongs to. The query will then select content items from the selected section in the current publication (that is, the publication named in the request URL).

For the **Context-dependent** option to be useful, your publications must include sections that have both identical titles and identical unique names.

### **Section**

The name of the section you are interested in. Once you start typing, a drop-down menu is displayed containing a list of all sections that match the characters you have typed. You will see that the way the section titles are listed depends on the option you selected in the **Section selection mode** field.

If you do not specify a section, then **Section selection mode** is ignored, and content items are selected from the current section of the current publication (that is, the publication and section named in the request URL).

#### **Include subsections**

**Yes** means content items will be selected from the specified section(s) and all of its/their subsections. **No** means content items will only be selected from the specified section(s)

#### **Content types**

The names of the content types you want to be selected. Once you start typing, a drop-down menu is displayed containing a list of all content types that match the characters you have typed. Select the content type you are interested in. The selected name is then displayed as a token in the field. You can repeat this process to enter many content types.

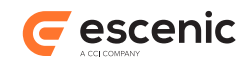

#### **Start date**

A start date for selecting content items by date. Only content items published on or after this date will be selected.

There is another **Start date** setting on the **Filter & sort** tab that is applied to the total result set returned by all your queries. If set, it can potentially override this setting. See [section 2.2.2](#page-17-0) for details.

#### **End date**

An end date for selecting content items by date. Only content items published on or before this date will be selected.

There is another **End date** setting on the **Filter & sort** tab that is applied to the total result set returned by all your queries. If set, it can potentially override this setting. See [section](#page-17-0) [2.2.2](#page-17-0) for details.

#### **Sort by**

The sort option you require.

The option you select here will be overridden by any sort option specified on the **Filter & sort** tab unless you switch it off. See [section 2.2.2](#page-17-0) for details.

#### **Maximum items**

The maximum number of content items you want to be selected by this query.

There is another **Maximum items** setting on the **Queries** tab that is applied to the total result set returned by all your queries. If set, it can potentially override this setting. See [section 2.2.1](#page-6-1) for details.

### **2.2.1.7 Query By Analysis**

You can use this query type to get content items based on usage statistics compiled by the Escenic Analysis Engine, a Content Engine plug-in that performs web analytics for Escenic web sites. You can only use this query type if the Escenic Analysis Engine is installed at your site.

The **Query by analysis** form contains the following fields:

#### **Method**

The criterion you want to use for selecting content items:

#### **Most read**

Selects the content items with the most hits.

# **Section selection mode**

The value you select here determines both how the **Section** field operates and how the value you enter in the **Section** field is used. The following options are available:

#### **Publication-specific**

If you select this option, then the **Section** field lets you choose a specific section belonging to a specific publication. The query will then always select content items from this specific section.

#### **Context-dependent**

If you select this option, then the **Section** field lets you choose a section without reference to which publication it belongs to. The query will then select content items from the selected section in the current publication (that is, the publication named in the request URL).

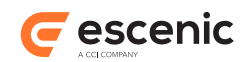

For the **Context-dependent** option to be useful, your publications must include sections that have both identical titles and identical unique names.

#### **Section**

The name of the section you are interested in. Once you start typing, a drop-down menu is displayed containing a list of all sections that match the characters you have typed. You will see that the way the section titles are listed depends on the option you selected in the **Section selection mode** field.

If you do not specify a section, then **Section selection mode** is ignored, and content items are selected from the current section of the current publication (that is, the publication and section named in the request URL).

#### **Include subsections**

**Yes** means content items will be selected from the specified section(s) and all of its/their subsections. **No** means content items will only be selected from the specified section(s)

#### **Content types**

The names of the content types you want to be selected. Once you start typing, a drop-down menu is displayed containing a list of all content types that match the characters you have typed. Select the content type you are interested in. The selected name is then displayed as a token in the field. You can repeat this process to enter many content types.

#### **Start date**

A start date for selecting content items by date. Only content items published on or after this date will be selected.

There is another **Start date** setting on the **Filter & sort** tab that is applied to the total result set returned by all your queries. If set, it can potentially override this setting. See [section 2.2.2](#page-17-0) for details.

#### **End date**

An end date for selecting content items by date. Only content items published on or before this date will be selected.

There is another **End date** setting on the **Filter & sort** tab that is applied to the total result set returned by all your queries. If set, it can potentially override this setting. See [section](#page-17-0) [2.2.2](#page-17-0) for details.

#### **Sort by**

The sort option you require.

The option you select here will be overridden by any sort option specified on the **Filter & sort** tab unless you switch it off. See [section 2.2.2](#page-17-0) for details.

#### **Maximum items**

The maximum number of content items you want to be selected by this query.

There is another **Maximum items** setting on the **Queries** tab that is applied to the total result set returned by all your queries. If set, it can potentially override this setting. See [section 2.2.1](#page-6-1) for details.

# <span id="page-17-0"></span>**2.2.2 Filter & sort**

The **Filter & sort** tab lets you define filtering and sorting options that will be applied to the results of any query groups for which **Apply filter & sort** is checked. The options mostly duplicate options that are available in the individual query definition forms on the **Queries** tab, but they operate on

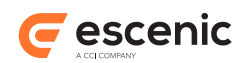

the combined results of all the queries in a group rather than the individual queries' result sets. Any options you set here override corresponding options on the **Queries** tabs.

The **Filter & sort** tab contains the following fields:

#### **Sort by**

The following sort options are applied in order, with **Day published** having the highest priority. If you check both **Day published** and **Priority** then results are sorted first by publishing day, then by priority within each day and then by whatever criterion you select in the Choose field.

### **Day published**

Check this option if you want your results sorted first by the day on which items were published (most recent first)

#### **Priority**

Check this option if you want your results to be sorted by priority (highest first). If you checked **Day published** too, then they are sorted by priority within each day.

#### **Choose**

Choose the sort criterion you require. If you checked **Priority**, then the selected sort is applied to each priority group individually. If you checked **Day published** but not **Priority**, then the selected sort is applied to each day group individually. If you did not check either option, then the selected sort is applied to the whole result set.

### **Select items published**

Select the time period from which you want items to be selected. You can specify the time period in a number of different ways, both relative ("last 2 days", "last 3 weeks", "between 2 days ago and 5 days ago") and absolute ("between 2014-01-01 and 2014-01-31"). You can also specify that you just want to select items published today, or that you want to select items published at any time.

### **Exclude page items**

If you set this option to **Yes** then any content items in the result set that are desked on the current section page are filtered out of the final results. The "current section page" is the active section of page of the publication and section named in the request URL.

# <span id="page-18-0"></span>**2.2.3 Info**

The Info tab is used to display messages, warnings and other useful information while you are editing the Data Source configuration form.

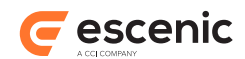

# <span id="page-19-0"></span>3 core Widgets

# <span id="page-19-1"></span>3.1 Breadcrumb widget

Displays a breadcrumb trail. A breadcrumb trail is a sequence of links leading from the menu root to the currently displayed page. It allows users to quickly navigate back to a point higher up the menu tree by clicking on a link. You can choose whether or not to include content item titles in the breadcrumb trails displayed on content item pages.

# <span id="page-19-2"></span>**3.1.1 The General Tab**

You can use the fields on this tab to specify general information about the widget.

The General tab contains the following fields:

**Title (plain text)**

The title of the widget

# <span id="page-19-3"></span>**3.1.2 The Default Tab**

This panel contains the basic fields needed to define a Breadcrumb widget.

The Default tab contains the following fields:

### **Menu tree name (plain text)**

The name of the menu tree from which the breadcrumbs are to be generated. It must be a standard Escenic menu as created by the **Escenic Menu Editor** plug-in.

### **Include content item in trail (boolean, default=false)**

If you check this option, then breadcrumb trails that appear on content item pages will include the title of the content item. Otherwise, the trail will always stop at the content item's owning section.

# <span id="page-19-4"></span>**3.1.3 The Advanced Tab**

You can use the fields on this tab to control advanced features. You do not **need** to make any changes to the fields on this tab in most cases. None of the fields are required, and the widget will always work without you making any settings here.

The Advanced tab contains the following fields:

**Breadcrumb advanced settings**

This group contains the following fields:

```
Cache with <util:cache/> (boolean, default=true)
  Check this option if you want the widget's output to be cached by the util:cache tag.
```
**Update interval (in minutes) (number, default=60)** Update interval of widget in minutes.

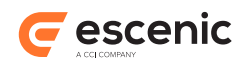

#### **Widget wrapper settings**

This group contains the following fields:

#### **Wrapper (pick value from list, default=section)**

Select the HTML element you want to be used to wrap the entire widget.

You can select one of the following values:

#### **div**, **section**, **article**, **No wrapper**

#### **Style Id (plain text)**

Sets the **id** attribute of the **Wrapper** element. If you do not enter a value then the wrapper element has no **id** attribute.

#### **Style Class (plain text)**

Sets the **class** attribute of the **Wrapper** element. You can enter several class names in this field. If you do not enter a value then the wrapper element has no **class** attribute.

#### **Cache settings**

This group contains the following fields:

#### **Edge Side Includes (ESI) (boolean, default=false)**

Check this option to enable ESI includes for this widget. You can only use this option if your installation includes a web cache (such as Varnish) that both supports ESI includes and has been configured to process them.

#### **Maximum age (in seconds) (number, default=60)**

Determines how long the caching server may cache this widget. It does so by setting the HTTP header **Cache-Control: max-age=NNN** .

**Set cache control directive (pick value from list, default=Public)** Sets the cache-control header.

You can select one of the following values:

**Public**, **Private**, **No cache**

# <span id="page-20-0"></span>3.2 Code widget

Inserts custom HTML or JSP code into the output. The Widget Framework does not interact with or modify the code in any way: it simply places it on the rendered page, optionally wrapping it in an HTML **div** element.

# <span id="page-20-1"></span>**3.2.1 The General Tab**

You can use the fields on this tab to specify general information about the widget.

The General tab contains the following fields:

#### **Title (plain text)** The title of the widget

#### **View (pick value from list, default=HTML)**

Select the view you require. The following views are available for this widget:

#### **HTML**

Select this view if you want to insert custom HTML code.

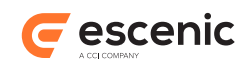

To specify the details of how this view is used, look at the fields on the **HTML** tab (see [section 3.2.2](#page-21-0)).

**JSP**

Select this view if you want to insert custom JSP code. The code must be stored in an external file and must compile and run successfully.

To specify the details of how this view is used, look at the fields on the **JSP** tab (see [section 3.2.3](#page-21-1)).

# <span id="page-21-0"></span>**3.2.2 The HTML Tab**

The HTML view specific fields

The HTML tab contains the following fields:

### **Code (plain text)**

The HTML code you want to be inserted. The code you enter is inserted directly into the rendered widget code, with no changes.

# <span id="page-21-1"></span>**3.2.3 The JSP Tab**

The JSP view specific fields

The JSP tab contains the following fields:

### **Path (plain text)**

The relative path of a file containg the JSP code you want to be inserted. The code in the specified file is inserted directly into the rendered widget code with no changes. The code in the file must be valid, compilable JSP code.

You must specify the file path relative to the *webapp* **/template/widgets/code/view** folder.

# <span id="page-21-2"></span>**3.2.4 The Advanced Tab**

You can use the fields on this tab to control advanced features. You do not **need** to make any changes to the fields on this tab in most cases. None of the fields are required, and the widget will always work without you making any settings here.

The Advanced tab contains the following fields:

### **Widget wrapper settings**

This group contains the following fields:

### **Wrapper (pick value from list, default=No wrapper)**

Select the HTML element you want to be used to wrap the entire widget.

You can select one of the following values:

**div**, **section**, **article**, **No wrapper**

### **Style Id (plain text)**

Sets the **id** attribute of the **Wrapper** element. If you do not enter a value then the wrapper element has no **id** attribute.

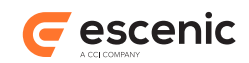

#### **Style Class (plain text)**

Sets the **class** attribute of the **Wrapper** element. You can enter several class names in this field. If you do not enter a value then the wrapper element has no **class** attribute.

**Cache settings**

This group contains the following fields:

#### **Edge Side Includes (ESI) (boolean, default=false)**

Check this option to enable ESI includes for this widget. You can only use this option if your installation includes a web cache (such as Varnish) that both supports ESI includes and has been configured to process them.

#### **Maximum age (in seconds) (number, default=60)**

Determines how long the caching server may cache this widget. It does so by setting the HTTP header **Cache-Control: max-age=NNN** .

#### **Set cache control directive (pick value from list, default=Private)** Sets the cache-control header.

You can select one of the following values:

**Public**, **Private**, **No cache**

#### **Widget properties**

This group contains the following fields:

#### **Widget properties (plain text)**

Sets the properties of this widget.

# <span id="page-22-0"></span>3.3 Content Body widget

Displays the body of a content item. It provides options that allow you to control how much of the content item is initially displayed and to paginate the content if required.

# <span id="page-22-1"></span>**3.3.1 The General Tab**

You can use the fields on this tab to specify general information about the widget.

The General tab contains the following fields:

### **Title (plain text)**

The title of the widget

### **View (pick value from list, default=Default)**

Select the view you require. The following views are available for this widget:

## **Default**

The default HTML view.

To specify the details of how this view is used, look at the fields on the **Default** tab (see [section 3.3.2](#page-23-0)).

#### **Related view (relation)**

You can drop "view" widgets (Teaser View widgets, for example) in this field. Any view widgets that you drop here can be used by this widget to render its content. To configure this widget's use of a view widget dropped in this field:

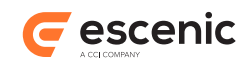

- 1. Select the dropped view widget.
- 2. Edit the fields displayed in the **Element properties** panel. These field let you control which of the view widgets are used to render particular content items. For documentation of these fields, see the description of the appropriate widget. For the Teaser View widget, see [View Picker Settings \(section 3.15.4\)](#page-54-1) .

# <span id="page-23-0"></span>**3.3.2 The Default Tab**

This panel contains the basic fields needed to define a Content Body widget.

The Default tab contains the following fields:

#### **Paragraph settings**

This group contains the following fields:

#### **Start at (number, default=1)**

#### **Paragraph maximum (number)**

#### **Dateline field (boolean, default=true)**

Check this option to display the content of the **Dateline** field at the start of the first paragraph.

#### **Inline content (boolean, default=true)**

Check this option to display any inline objects (such as images) in the **Body** field. If this option is not checked, then any such objects will be skipped.

#### **Partial view settings**

This group contains the following fields:

# **Show body (pick value from list, default=Whole body content)**

Choose how you want the body of the content item to be displayed.

You can select one of the following values:

#### **Whole body content**

The whole of the body is displayed on a single page.

#### **Partial with show more link**

Only the first few paragraphs of the content item body are displayed at first. A "show more" link is displayed and clicking on this link exposes the rest of the body content.

You specify how many paragraphs are initially displayed in the **Number of paragraphs (partial)** field.

#### **Pagination**

The content item is displayed as a sequence of pages. You specify how many paragraphs are displayed on each page in the **Number of paragraphs (pagination)** field.

### **Number of paragraphs (partial) (number, default=5)**

The number of paragraphs initially displayed if **Show body** is set to **Partial with show more link** .

#### **Number of paragraphs (pagination) (number, default=5)**

The number of paragraphs displayed on each page if **Show body** is set to **Pagination** .

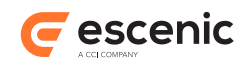

# <span id="page-24-0"></span>**3.3.3 The Advanced Tab**

You can use the fields on this tab to control advanced features. You do not **need** to make any changes to the fields on this tab in most cases. None of the fields are required, and the widget will always work without you making any settings here.

The Advanced tab contains the following fields:

#### **Wrapper style settings**

This group contains the following fields:

#### **Wrapper (pick value from list, default=section)**

Select the HTML element you want to be used to wrap the entire widget.

You can select one of the following values:

**div**, **section**, **article**, **No wrapper**

#### **Style Id (plain text)**

Sets the **id** attribute of the **Wrapper** element. If you do not enter a value then the wrapper element has no **id** attribute.

#### **Style Class (plain text)**

Sets the **class** attribute of the **Wrapper** element. You can enter several class names in this field. If you do not enter a value then the wrapper element has no **class** attribute.

#### **Cache settings**

This group contains the following fields:

#### **Edge Side Includes (ESI) (boolean, default=false)**

Check this option to enable ESI includes for this widget. You can only use this option if your installation includes a web cache (such as Varnish) that both supports ESI includes and has been configured to process them.

#### **Maximum age (in seconds) (number, default=60)**

Determines how long the caching server may cache this widget. It does so by setting the HTTP header **Cache-Control: max-age=NNN** .

# **Set cache control directive (pick value from list, default=Private)**

Sets the cache-control header.

You can select one of the following values:

**Public**, **Private**, **No cache**

# <span id="page-24-1"></span>3.4 Content Field widget

Displays one content item field. The field to be displayed is selected using **Field** on the **Default** tab.

You can include as many Content Field widgets as you need in an article template, each one set to display a different field.

# <span id="page-24-2"></span>**3.4.1 The General Tab**

You can use the fields on this tab to specify general information about the widget.

The General tab contains the following fields:

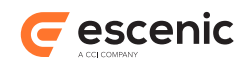

# **Title (plain text)**

The title of the widget

# **View (pick value from list, default=Default)**

Select the view you require. The following views are available for this widget:

# **Default**

The default HTML view.

To specify the details of how this view is used, look at the fields on the **Default** tab (see [section 3.4.2](#page-25-0)).

# <span id="page-25-0"></span>**3.4.2 The Default Tab**

The view options for this widget

The Default tab contains the following fields:

**Field (collection)**

The field to display.

# **Premium content (boolean, default=false)**

Not currently used.

# <span id="page-25-1"></span>**3.4.3 The Advanced Tab**

You can use the fields on this tab to control advanced features. You do not **need** to make any changes to the fields on this tab in most cases. None of the fields are required, and the widget will always work without you making any settings here.

The Advanced tab contains the following fields:

### **Widget wrapper settings**

This group contains the following fields:

### **Wrapper (pick value from list, default=No wrapper)**

Select the name of the HTML element you want to be used to enclose the entire widget. If you do not want the widget to be wrapped in this way, select **No wrapper** .

You can select one of the following values:

**No wrapper**, **article**, **section**, **div**, **span**, **p**, **pre**, **h1**, **h2**, **h3**, **h4**, **h5**, **h6**

### **Style Id (plain text)**

Sets the **id** attribute of the **Wrapper** element. If you do not enter a value then the wrapper element has no **id** attribute.

### **Style Class (plain text)**

Sets the **class** attribute of the **Wrapper** element. You can enter several class names in this field. If you do not enter a value then the wrapper element has no **class** attribute.

### **Field wrapper settings**

This group contains the following fields:

### **Wrapper type (pick value from list, default=Default)**

Select **Custom** if you want to be able to choose the HTML element and attributes used to display the selected item of information. If you choose **Default** , then a **p** element is used, with a **class** attribute set to the name of the information item displayed.

You can select one of the following values:

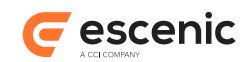

#### **Default**, **Custom**

#### **Custom field wrapper (pick value from list, default=No wrapper)**

Select the name of the HTML element you want to be used to display the selected field. If you do not want the field wrapped in an element, select **No wrapper** .

This option is only used if **Field wrapper** is set to **Custom** .

You can select one of the following values:

**No wrapper**, **article**, **section**, **div**, **span**, **p**, **pre**, **h1**, **h2**, **h3**, **h4**, **h5**, **h6**

#### **Style Id (plain text)**

Sets the **id** attribute of the **Field wrapper** element. If you do not enter a value then the wrapper element has no **id** attribute.

This option is only used if **Field wrapper** is set to **Custom** .

#### **Style class (plain text)**

Sets the **class** attribute of the **Field wrapper** element. If you do not enter a value then the wrapper element has no **class** attribute.

This option is only used if **Field wrapper** is set to **Custom** .

#### **Caching settings**

This group contains the following fields:

#### **Edge Side Includes (ESI) (boolean, default=false)**

Check this option to enable ESI includes for this widget. You can only use this option if your installation includes a web cache (such as Varnish) that both supports ESI includes and has been configured to process them.

#### **Maximum age (in seconds) (number, default=60)**

Determines how long the caching server may cache this widget. It does so by setting the HTTP header **Cache-Control: max-age=NNN** .

# **Set cache control directive (pick value from list, default=Private)**

Sets the cache-control header.

You can select one of the following values:

**Public**, **Private**, **No cache**

### **Widget properties**

This group contains the following fields:

# **Widget properties (plain text)**

Sets the properties of this widget.

# <span id="page-26-0"></span>3.5 Content Information widget

Displays a single item of information about a content item on an article page. The item of information to be displayed is selected using the **Content info** field.

You can include as many Content Information widgets as you need in an article template, each one set to display a different item of information.

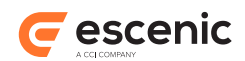

# <span id="page-27-0"></span>**3.5.1 The General Tab**

You can use the fields on this tab to specify general information about the widget.

The General tab contains the following fields:

#### **Title (plain text)**

The title of the widget

#### **View (pick value from list, default=Default)**

Select the view you require. The following views are available for this widget:

#### **Default**

The default HTML view.

To specify the details of how this view is used, look at the fields on the **Default** tab (see [section 3.5.2](#page-27-1)).

# <span id="page-27-1"></span>**3.5.2 The Default Tab**

The default view options for this widget

The Default tab contains the following fields:

#### **Content Info (pick value from list, default=Author)**

The specific item of information to be displayed by this widget. Most of the options correspond to one of the content item properties displayed in the **Content info** when editing content items in Content Studio.

You can select one of the following values:

#### **Activate date**

The content item's **Activate date** property.

#### **Content type**

The content item's content type.

#### **Author**

The name of the content item's author. If the content item has several authors, only the first is shown.

#### **Authors**

The names of all the content item's authors.

#### **Content tags (deprecated)**

This option is deprecated. Please use **Tags widget** to display **Content tags** . If you select this option, then you can control the number and type of tags displayed using the **Content tag settings** fields.

#### **Created date**

The content item's **Created** property.

#### **Expire date**

The content item's **Expires** property.

#### **First published date**

The content item's **First published** property.

#### **Home section**

The name of the content item's home section.

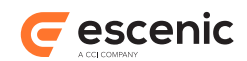

#### **Id**

The content item's id.

#### **Last modified date**

The content item's **Last modified** property.

#### **Owner url**

The absolute URL of the content item **in its home section** . This may be different from the content item's current URL, since it may have been accessed from a different section (and even from a different publication).

#### **Publication**

The name of the content item's home publication.

#### **Published date**

The content item's **Published** property.

#### **Relative URL**

The content item's relative URL (relative to its home section).

#### **Sections**

The names of all the sections in which the content item appears.

#### **Sort date**

The content item's ??.

#### **Source**

The content item's **Source** property.

#### **Source id**

The content item's **Source ID** property.

#### **State changed date**

The time at which the content item's state was last changed.

#### **State**

The content item's current state.

#### **URL Relative URL**

The content item's absolute URL.

#### **Content tag settings (deprecated)**

These fields are deprecated. Please use **Tags widget** to display **Content tags** . These fields allow you to control the tags displayed if the **Content info** field is set to **Content tags** .

This group contains the following fields:

#### **Maximum tags (number, default=10)** The maximum number of tags to be displayed.

# **Order by (pick value from list, default=Relevance)**

Order by

You can select one of the following values:

#### **Relevance**, **Alphabetic**

#### **Filter by tag structure (collection)**

If you only want to display tags from specific tag structures, then you can specify the tag structures in this field. If you don't specify any tag structures here, then no filtering is performed and tags from all structures are displayed.

To remove a value, click on it's **x** button. To add more values, click on **+ Add**.

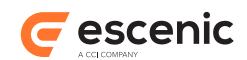

# <span id="page-29-0"></span>**3.5.3 The Advanced Tab**

You can use the fields on this tab to control advanced features. You do not **need** to make any changes to the fields on this tab in most cases. None of the fields are required, and the widget will always work without you making any settings here.

The Advanced tab contains the following fields:

#### **Widget wrapper settings**

This group contains the following fields:

#### **Wrapper (pick value from list, default=No wrapper)**

Select the name of the HTML element you want to be used to enclose the entire widget. If you do not want the widget to be wrapped in this way, select **No wrapper** .

You can select one of the following values:

#### **No wrapper**, **article**, **section**, **div**, **pre**, **span**, **h1**, **h2**, **h3**, **h4**, **h5**, **h6**, **p**, **li**

#### **Style Id (plain text)**

Sets the **id** attribute of the **Wrapper** element. If you do not enter a value then the wrapper element has no **id** attribute.

#### **Style Class (plain text)**

Sets the **class** attribute of the **Wrapper** element. You can enter several class names in this field. If you do not enter a value then the wrapper element has no **class** attribute.

#### **Info wrapper settings**

This group contains the following fields:

#### **Field wrapper (pick value from list, default=Default)**

Select **Custom** if you want to be able to choose the HTML element and attributes used to display the selected item of information. If you choose **Default** , then a **p** element is used, with a **class** attribute set to the name of the information item displayed.

You can select one of the following values:

#### **Default**, **Custom**

#### **Custom field wrapper (pick value from list, default=No wrapper)**

Select the name of the HTML element you want to be used to display the selected item of information. If you do not want the information wrapped in an element, select **No wrapper** .

This option is only used if **Field wrapper** is set to **Custom** .

You can select one of the following values:

**article**, **div**, **h1**, **h2**, **h3**, **h4**, **h5**, **h6**, **No wrapper**, **p**, **pre**, **section**, **span**

#### **Style id (plain text)**

Sets the **id** attribute of the **Field wrapper** element. If you do not enter a value then the wrapper element has no **id** attribute.

This option is only used if **Field wrapper** is set to **Custom** .

#### **Style class (plain text)**

Sets the **class** attribute of the **Field wrapper** element. If you do not enter a value then the wrapper element has no **class** attribute.

This option is only used if **Field wrapper** is set to **Custom** .

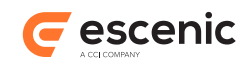

#### **Caching settings**

This group contains the following fields:

#### **Edge Side Includes (ESI) (boolean, default=false)**

Check this option to enable ESI includes for this widget. You can only use this option if your installation includes a web cache (such as Varnish) that both supports ESI includes and has been configured to process them.

#### **Maximum age (in seconds) (number, default=60)**

Determines how long the caching server may cache this widget. It does so by setting the HTTP header **Cache-Control: max-age=NNN** .

#### **Set cache control directive (pick value from list, default=Private)** Sets the cache-control header.

You can select one of the following values:

**Public**, **Private**, **No cache**

### **Widget properties**

This group contains the following fields:

# **Widget properties (plain text)**

Sets the properties of this widget.

# <span id="page-30-0"></span>3.6 Heading widget

Displays a simple text string or link taken either from the current context or specified explicitly in the widget.

# <span id="page-30-1"></span>**3.6.1 The General Tab**

You can use the fields on this tab to specify general information about the widget.

The General tab contains the following fields:

### **Title (plain text)**

The title of the widget

# <span id="page-30-2"></span>**3.6.2 The Default Tab**

You can use the fields on this tab to specify details for the widget's default type.

The Default tab contains the following fields:

# **Heading source (pick value from list)**

Select what kind of heading you want, and what you want it to be generated from.

You can select one of the following values:

#### **Context section**

A link to the current section.

#### **Selected section**

A link to the section specified in the **Select section** field.

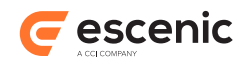

#### **Context tag**

The label of the current tag. This will only return a value when used on a topic page.

#### **Selected tag**

The tag specified in the **Select tag** field.

#### **Custom link**

A link to the URL specified in the **Custom link** field. The link label is taken from the **Custom text** field.

#### **Custom text/label**

The content of the **Custom text** field.

#### **Custom heading settings**

This group contains the following fields:

#### **Custom Text (plain text)**

The text to be displayed if **Heading source** is set to **Custom text** or **Custom link** .

#### **Link behavior (boolean, default=false)**

Check this option to disable the heading link. The heading will then be displayed as a simple non-clickable heading.

#### **Custom Link (uri)**

The URL to link to if **Heading source** is set to **Custom link** .

#### **Anchor Style Class (plain text)**

Sets the **class** attribute of the **a** element. If you do not enter a value then the element has no **class** attribute.

This option is only used if **Heading source** is set to a value that generates a link.

#### **Source selection**

This group contains the following fields:

#### **Select section (collection)**

Select the section you want to display a link to. This option is only used if **Heading source** is set to **Selected section** .

#### **Select tag (collection)**

Select the tag you want to display. This option is only used if **Heading source** is set to **Selected tag** .

# <span id="page-31-0"></span>**3.6.3 The Advanced Tab**

You can use the fields on this tab to control advanced features. You do not **need** to make any changes to the fields on this tab in most cases. None of the fields are required, and the widget will always work without you making any settings here.

The Advanced tab contains the following fields:

#### **Widget wrapper settings**

This group contains the following fields:

#### **Wrapper (pick value from list, default=no wrap)**

Select the HTML element you want to be used to wrap the entire widget.

You can select one of the following values:

**h1**, **h2**, **h3**, **h4**, **h5**, **h6**, **div**, **p**, **li**, **no wrap**

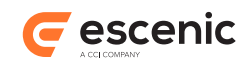

#### **Style Id (plain text)**

Sets the **id** attribute of the **Wrapper** element. If you do not enter a value then the wrapper element has no **id** attribute.

#### **Style Class (plain text)**

Sets the **class** attribute of the **Wrapper** element. You can enter several class names in this field. If you do not enter a value then the wrapper element has no **class** attribute.

# <span id="page-32-0"></span>3.7 Master widget

This widget displays a set of widgets defined in a **master template** . See Master Templates for a description of master templates and how to use them. The widget can either select the widgets in a named group of the master template, or if no group is specified, all the widgets in the template.

# <span id="page-32-1"></span>**3.7.1 The General Tab**

You can use the fields on this tab to specify general information about the widget.

The General tab contains the following fields:

#### **Title (plain text)**

The title of the widget

#### **View (pick value from list, default=Default)**

Select the view you require. The following views are available for this widget:

**Default**

The default HTML view.

#### **Master section unique name (plain text)**

This field is deprecated. Please use the collection field to select master section unique name

#### **Master section (collection)**

The **unique name** of the master template to be used. Widgets from the master template you specify are inserted into the current template in the location occupied by this Master widget.

It is possible to set up a **master template switching** mechanism that allows the master template to be selected by editorial staff using a section page group option. If this mechanism is used, then the value specified here is only used as a fallback setting. To set up master template switching you have to specify a value in the **Master group name** field (among other things).

#### **Master group name (plain text)**

The name of a section page group containing a **master template switching** option. If specified then the widget will look for a group with the specified name on any section page where it is used. If there is such a group and it has an option called **masterconfig** , then the widget will use the master template specified by that option rather than the master template specified in this widget's **Master section unique name** field.

For a detailed description of how to set up master template switching, see Enable Master Template Switching .

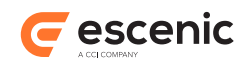

# <span id="page-33-0"></span>**3.7.2 The Advanced Tab**

You can use the fields on this tab to control advanced features. You do not **need** to make any changes to the fields on this tab in most cases. None of the fields are required, and the widget will always work without you making any settings here.

The Advanced tab contains the following fields:

#### **Widget wrapper settings**

This group contains the following fields:

# **Wrapper (pick value from list, default=No wrapper)**

Select the HTML element you want to be used to wrap the entire widget.

You can select one of the following values:

**div**, **section**, **article**, **No wrapper**

#### **Style Id (plain text)**

Sets the **id** attribute of the **Wrapper** element. If you do not enter a value then the wrapper element has no **id** attribute.

#### **Style Class (plain text)**

Sets the **class** attribute of the **Wrapper** element. You can enter several class names in this field. If you do not enter a value then the wrapper element has no **class** attribute.

#### **Cache settings**

This group contains the following fields:

#### **Edge Side Includes (ESI) (boolean, default=false)**

Check this option to enable ESI includes for this widget. You can only use this option if your installation includes a web cache (such as Varnish) that both supports ESI includes and has been configured to process them.

#### **Maximum age (in seconds) (number, default=60)**

Determines how long the caching server may cache this widget. It does so by setting the HTTP header **Cache-Control: max-age=NNN** .

# **Set cache control directive (pick value from list, default=Private)**

Sets the cache-control header.

You can select one of the following values:

**Public**, **Private**, **No cache**

# <span id="page-33-1"></span>3.8 Media widget

This widget can play audio and/or video on a content item page using the embedded audio/video player. The video player has support for **closed captioning** (that is, subtitles) Editorial staff who want to include subtitles with a video can do so by creating a **Caption** content item and uploading a SubRip formatted file containing the required subtitles. The Caption content item must then be related to the video content item, normally by dropping it in the video content item's **Related** relation.

Although Video content items' **Related** relation is the default location for captions, you can change it by setting the **relationName** property in **/com/escenic/framework/media/ MediaRelatedItemConfig** . For example:

relationName=related

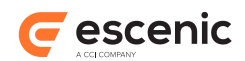

# <span id="page-34-0"></span>**3.8.1 The General Tab**

You can use the fields on this tab to specify general information about the widget.

The General tab contains the following fields:

#### **Title (plain text)**

The title of the widget

#### **View (pick value from list, default=Default)**

Select the view you require. The following views are available for this widget:

#### **Default**

Select this view if you want to insert custom HTML code.

To specify the details of how this view is used, look at the fields on the **Default** tab (see [section 3.8.2\)](#page-34-1).

# <span id="page-34-1"></span>**3.8.2 The Default Tab**

The default fields of media widget

The Default tab contains the following fields:

#### **Cue point settings**

This group contains the following fields:

#### **Enable cue points (boolean, default=true)**

Check this option to enable cue points on the video player.

#### **Cue point wrapper class (plain text)**

Specifies a CSS class to be used for the cue point wrapper element.

# <span id="page-34-2"></span>**3.8.3 The Advanced Tab**

You can use the fields on this tab to control advanced features. You do not **need** to make any changes to the fields on this tab in most cases. None of the fields are required, and the widget will always work without you making any settings here.

The Advanced tab contains the following fields:

#### **Widget wrapper settings**

This group contains the following fields:

#### **Wrapper (pick value from list, default=No wrapper)**

Select the HTML element you want to be used to wrap the entire widget.

You can select one of the following values:

#### **div**, **section**, **article**, **No wrapper**

#### **Style Id (plain text)**

Sets the **id** attribute of the **Wrapper** element. If you do not enter a value then the wrapper element has no **id** attribute.

#### **Style Class (plain text)**

Sets the **class** attribute of the **Wrapper** element. You can enter several class names in this field. If you do not enter a value then the wrapper element has no **class** attribute.

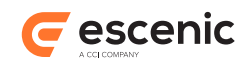

#### **Cache settings**

This group contains the following fields:

#### **Edge Side Includes (ESI) (boolean, default=false)**

Check this option to enable ESI includes for this widget. You can only use this option if your installation includes a web cache (such as Varnish) that both supports ESI includes and has been configured to process them.

#### **Maximum age (in seconds) (number, default=60)**

Determines how long the caching server may cache this widget. It does so by setting the HTTP header **Cache-Control: max-age=NNN** .

#### **Set cache control directive (pick value from list, default=Private)** Sets the cache-control header.

You can select one of the following values:

**Public**, **Private**, **No cache**

### **Widget properties**

This group contains the following fields:

**Widget properties (plain text)**

Sets the properties of this widget.

# <span id="page-35-0"></span>3.9 Menu widget

Displays a site navigation menu based on the publication's menu. The menu must be a standard Escenic menu as created by the **Escenic Menu Editor** plug-in. You can choose between a number of different styles and structures and can also choose at what level in the section tree to start, since a publication's navigation system may be composed of several Menu widgets.

# <span id="page-35-1"></span>**3.9.1 The General Tab**

You can use the fields on this tab to specify general information about the widget.

The General tab contains the following fields:

#### **Title (plain text)**

The title of the widget

### **Menu tree name (plain text)**

The name of the menu tree on which this menu is to be based. It must be a standard Escenic menu as created by the **Escenic Menu Editor** plug-in.

#### **View (pick value from list, default=Default)**

Select the view you require. The following views are available for this widget:

### **Default**

The default HTML view.

To specify the details of how this view is used, look at the fields on the **Default** tab (see [section 3.9.2](#page-35-2)).

# <span id="page-35-2"></span>**3.9.2 The Default Tab**

This panel contains the basic fields needed to define a Menu widget.

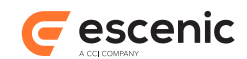

The Default tab contains the following fields:

#### **Menu Settings**

This group contains the following fields:

#### **Show level (number, default=1)**

Enter the level at which you want this menu to start. For a publication's main menu, enter 1. The menu will then contain top level sections. For sub-menus you will need to enter higher numbers.

#### **Dropdown (boolean, default=false)**

Check this option if you want a two-level menu in which the main level's subitems are displayed in drop-down submenus.

#### **Menu Styles**

This group contains the following fields:

#### **Wrap (boolean, default=false)**

Check this option to wrap the menu in an HTML **nav** element.

#### **Menu wrapper style (pick value from list, default=Default)**

Style of the menu wrapper nav element.

You can select one of the following values:

#### **Default**, **Inverse**, **Custom**

#### **Menu wrapper position (pick value from list, default=Scroll)**

Position of the menu wrapper nav element.

You can select one of the following values:

**Scroll**, **Fixed on top**, **Fixed at bottom**

#### **Custom menu wrapper style (plain text)**

Sets the custom style **class** attribute of the menu wrapper nav element.

This option is used if **Custom** is selected for **Menu wrapper style** .

#### **Custom menu style (plain text)**

Sets the custom style **class** attribute of the menu

#### **Dropdown style (plain text, default=dropdown)**

Sets the **class** attribute of the HTML **ul** element used to render dropdown menus.

This option is only used if **Dropdown** is enabled.

# <span id="page-36-0"></span>**3.9.3 The Advanced Tab**

You can use the fields on this tab to control advanced features. You do not **need** to make any changes to the fields on this tab in most cases. None of the fields are required, and the widget will always work without you making any settings here.

The Advanced tab contains the following fields:

#### **Advanced settings**

This group contains the following fields:

# **Cache with <util:cache/> (boolean, default=true)**

Check this option if you want the widget's output to be cached by the util:cache tag.

**Update interval (in minutes) (number, default=60)** Update interval of widget in minutes.

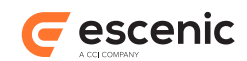

#### **Cache settings**

This group contains the following fields:

#### **Edge Side Includes (ESI) (boolean, default=false)**

Check this option to enable ESI includes for this widget. You can only use this option if your installation includes a web cache (such as Varnish) that both supports ESI includes and has been configured to process them.

#### **Maximum age (in seconds) (number, default=60)**

Determines how long the caching server may cache this widget. It does so by setting the HTTP header **Cache-Control: max-age=NNN** .

#### **Set cache control directive (pick value from list, default=Private)** Sets the cache-control header.

You can select one of the following values:

**Public**, **Private**, **No cache**

#### **Widget properties**

This group contains the following fields:

# **Widget properties (plain text)**

Sets the properties of this widget.

# <span id="page-37-0"></span>3.10Meta widget

This widget adds HTML **meta** tags like this:

```
<meta name="description" content="A very interesting story.."/>
```
to the headers of generated pages, making it easier to tune your publication to meet search engine optimization (SEO) and social media integration requirements. Each Page meta widget you add to a template adds one **meta** tag to the pages generated from the template.

The widget allows you to specify **meta** tag content using a mixture of literal text and JSTL expressions that will be replaced with dynamic values when a page is displayed.

The widget uses following section parameters to determine what robot meta tags to add to the the page header:

```
seo.section.allowIndex=true
seo.section.followLinks=true
```
If **seo.section.allowIndex** is set to **false** then the section is not indexed, and nor are any content items that belong to it (that is, have this section as their home section). If **seo.section.allowIndex** is set to **true** , then it is indexed along with all its content items. You can, however, prevent individual content items from being indexed by setting their **Indexable** field to **false** .

# <span id="page-37-1"></span>**3.10.1 The General Tab**

You can use the fields on this tab to specify general information about the widget.

The General tab contains the following fields:

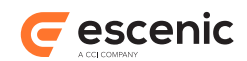

# **Title (plain text)**

The title of the widget

### **Meta key attribute (pick value from list, default=name)**

Specifies what kind of which meta tag is to be generated: that is, whether it will have a **name** , **property** or **itemprop** attribute.

You can select one of the following values:

**name**, **property**, **itemprop**

#### **Meta information (complex)**

Use these fields to specify the content of the generated meta tag.

#### **Key (plain text)**

Specify the value to be written to the **meta** tag's **name** , **property** or **itemprop** attribute.

#### **Content (plain text)**

Specifies the content to be written to the **meta** tag's **content** attribute. This content can be a mixture of literal text and JSTL expressions. The JSTL expressions have access to all the usual context objects set by the Content Engine and the Widget Framework such as **\${article}** and **\${section}** . The following, for example, are all valid content:

- **\${article.title} in \${section.name}**
- **\${article.fields.leadtext}**
- **\${article.author.name}**
- **\${section.url}**
- **\${publication.name}**

You can also use a number of additional expressions in order to access information that is not easily available from the standard context objects. For example:

- Section parameter: **\${sectionParams.** *parameter-name* **}** (for example, **\${sectionParams.section.description}** )
- Article tags: **\${meta.articleTags}**
- Display image: **\${meta.image.** *representation-name* **}** (for example **\${meta.image.landscape\_80}** )
- Gallery images: **\${meta.images[n].** *representation-name* **}** (for example **\${meta.image[0].landscape\_80}** )
- Robots meta: **\${meta.searchbot.index} \${meta.searchbot.follow}**
- Keywords: **\${meta.articleKeywords}**

### **Fallback content (plain text)**

Specifies **fallback content** for the **meta** tag's **content** attribute. If whatever you have specified in the **Content** field produces an empty string, then this field is used to generate content instead. You can use all the same expressions in this field as in the **Content** field.

To remove a value, click on it's **x** button. To add more values, click on **+ Add**.

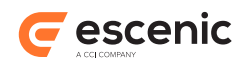

# <span id="page-39-0"></span>3.11Search Component widget

Displays the various page components needed to implement search functionality in a publication:

- Search box
- Results list
- Result counter
- Pager control
- Result order control

To implement a typical search function:

- 1. Create one of each of the above search component widgets.
- 2. Place the search box widget on your default page template ( **config.default** ) so that it appears on every page.
- 3. Place the other four widgets on your search page template ( **config.default.section.search** ). You can then base your publication's search results page on this template.

# <span id="page-39-1"></span>**3.11.1 The General Tab**

You can use the fields on this tab to specify general information about the widget.

The General tab contains the following fields:

### **Title (plain text)**

The title of the widget

### **Component (pick value from list, default=Search box)**

Select the component you require. The following components are available for this widget:

#### **Search box**

Displays a text box into which users can enter search strings. You will usually want to place this component on your **config.default** template so that it appears on every page of your publication.

If you select this option then settings made on the **Search box** tab are used. You must at least set **Target section** on the **Search box** tab.

#### **Results list**

Displays a search results list. This component must be placed on the template for your search results section page.

If you select this option then settings made on the **Results list** tab are used.

#### **Result counter**

Displays information about the number or results returned and displayed. This component must be placed on the template for your search results section page.

#### **Pager control**

Displays pager controls for the results list. This component must be placed on the template for your search results section page.

If you select this option then settings made on the **Pager control** tab are used.

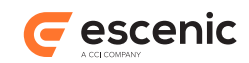

#### **Result order control**

Displays controls for sorting the search results list in various ways. This component must be placed on the template for your search results section page.

# <span id="page-40-0"></span>**3.11.2 The Search box Tab**

You can use the fields on this tab to specify details regarding the appearance and behavior of a search box component. These settings are only used if **Component** is set to **Search box** .

The Search box tab contains the following fields:

#### **Target section (collection)**

Select the publication section in which search results are to be displayed. The section you select here will be used as the results page for searches initiated from this search box. You must therefore add search results display components to the active page of the section you select here.

#### **Form alignment (pick value from list, default=Right)**

Specify how you want the search box to be aligned within its parent container (usually the page's navbar).

You can select one of the following values:

**Left**, **Right**, **Custom**

#### **Custom form style (plain text)**

Enter the name of a custom CSS style you want to use to control the alignment of the search box. This field is only used if **Form alignment** is set to **Custom** .

# <span id="page-40-1"></span>**3.11.3 The Pager control Tab**

You can use the fields on this tab to specify details regarding the appearance and behavior of a pager control component. These settings are only used if **Component** is set to **Pager control** .

The Pager control tab contains the following fields:

### **Maximum page links (number, default=5)**

Determines the maximum number of page links the pager control will display simultaneously. Note that this does not limit the total number of results pages returned. If the number of pages returned exceeds this limit, forward and backward links let the use navigate to other result pages.

# <span id="page-40-2"></span>**3.11.4 The Results list Tab**

You can use the fields on this tab to specify details regarding the appearance and behavior of a pager control component. These settings are only used if **Component** is set to **Pager control** .

The Results list tab contains the following fields:

#### **Rendering mode (pick value from list, default=Default)**

Determines how the search results are rendered.

You can select one of the following values:

#### **Default**

The search results are rendered using this widget's built in view.

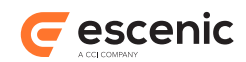

#### **Delegate to related view**

The search results are rendered by a related Teaser View widget. In order for this method to work you have to drop a suitably configured Teaser View widget onto this widget's **Related view** field (in the **Related content** pane at the bottom of the tab). If the **Related view** field contains more than one Teaser View widget then only the first one is used.

Note that it is possible to configure the Teaser View widget so that it only renders some of the returned search results (only content items of a certain type, for example). For further information, see the description of the **Related view** field.

### **Iterate with related view**

The search results are rendered by related Teaser View widgets. In order for this method to work you have to drop suitably configured Teaser View widgets onto this widget's **Related view** field (in the **Related content** pane at the bottom of the tab). All the Teaser View widgets in the **Related view** field are used to render the results. The intention is that these Teaser View widgets are configured with selection criteria so that different types of results are rendered in different ways. For further information, see the description of the **Related view** field.

#### **Related view (relation)**

You can drop "view" widgets (Teaser View widgets, for example) in this field. Any view widgets that you drop here can be used by this widget to render its content. To configure this widget's use of a view widget dropped in this field:

- 1. Select the dropped view widget.
- 2. Edit the fields displayed in the **Element properties** panel. These field let you control which of the view widgets are used to render particular content items. For documentation of these fields, see the description of the appropriate widget. For the Teaser View widget, see [View Picker Settings \(section 3.15.4\)](#page-54-1) .

# <span id="page-41-0"></span>**3.11.5 The Advanced Tab**

You can use the fields on this tab to control advanced features. You do not **need** to make any changes to the fields on this tab in most cases. None of the fields are required, and the widget will always work without you making any settings here.

The Advanced tab contains the following fields:

#### **Widget wrapper settings**

This group contains the following fields:

### **Wrapper (pick value from list, default=section)**

Select the HTML element you want to be used to wrap the entire widget.

You can select one of the following values:

#### **div**, **section**, **article**, **No wrapper**

#### **Style Id (plain text)**

Sets the **id** attribute of the **Wrapper** element. If you do not enter a value then the wrapper element has no **id** attribute.

#### **Style Class (plain text)**

Sets the **class** attribute of the **Wrapper** element. You can enter several class names in this field. If you do not enter a value then the wrapper element has no **class** attribute.

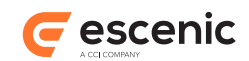

#### **Cache settings**

This group contains the following fields:

### **Edge Side Includes (ESI) (boolean, default=false)**

Check this option to enable ESI includes for this widget. You can only use this option if your installation includes a web cache (such as Varnish) that both supports ESI includes and has been configured to process them.

#### **Maximum age (in seconds) (number, default=60)**

Determines how long the caching server may cache this widget. It does so by setting the HTTP header **Cache-Control: max-age=NNN** .

**Set cache control directive (pick value from list, default=Private)** Sets the cache-control header.

You can select one of the following values:

**Public**, **Private**, **No cache**

# <span id="page-42-0"></span>3.12Search Config widget

This widget holds the settings that govern the operation of a publication's search function. It is a **meta widget** with no physical representation, and is not rendered anywhere in the publication web site. It must be placed in the **Meta** area of the publication's search results page.

This widget's settings allow you to control the following aspects of your publication's search function:

- 1. Which publications are searched.
- 2. Which sections are searched.
- 3. Which content types are searched for.
- 4. The pagination of the search results (how many results per page).
- 5. Highlighting of the search results.

# <span id="page-42-1"></span>**3.12.1 The Search settings Tab**

You can use the fields on this tab to specify general information about the widget.

The Search settings tab contains the following fields:

### **Title (plain text)**

The title of the widget

#### **Search query settings**

This group contains the following fields:

#### **Content types (collection)**

A list of content types to search for. If you specify content types here, then the search results will only contain content items of the those types. If you do not specify any content types then the default content type **Story** is used.

To remove a value, click on it's **x** button. To add more values, click on **+ Add**.

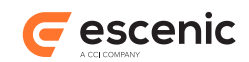

### **Sections (collection)**

A list of sections to search in. If you specify sections here, then the search results will only contain content items that either belong to or appear in the specified sections or their subsections.

If you do not specify any sections, then no section-based filtering is performed, and all sections are searched.

To remove a value, click on it's **x** button. To add more values, click on **+ Add**.

### **Search in (pick value from list, default=Context publication)**

Specifies in which publication(s) the search is to be carried out.

You can select one of the following values:

**Context publication** Search the current publication. **Custom publications**

Search the publications specified in **Publications** .

#### **Publications (collection)**

The publications to be searched if **Search in** is set to **Custom publications** .

To remove a value, click on it's **x** button. To add more values, click on **+ Add**.

#### **Pagination settings**

This group contains the following fields:

#### **Result items per page (number, default=10)**

The number of results to be listed on each results page.

#### **Highlighting settings**

This group contains the following fields:

#### **Field to highlight (select required options)**

This field select which field will be highlighted

Check the options you require:

#### **title**, **Summary**

**Highlight wrapper (plain text, default=strong)** This field defines wrapper of the highlight

#### **Highlight style class (plain text)**

This field defines style class of highlight wrapper

# <span id="page-43-0"></span>3.13Tags widget

This widget renders a list containing either:

- The current content item's tags.
- The trending tags for the current section
- The trending tags for the current publication

A "trending" tag is a tag associated with currently popular content items.

The tags are rendered as links: clicking on one displays the tag's topic page.

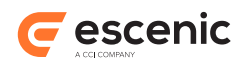

# <span id="page-44-0"></span>**3.13.1 The General Tab**

You can use the fields on this tab to specify general information about the widget.

The General tab contains the following fields:

# **Title (plain text)**

The title of the widget

# <span id="page-44-1"></span>**3.13.2 The Default Tab**

The default view options for this widget

The Default tab contains the following fields:

# **Tag source (pick value from list, default=Trending tags in publication)**

This specifies which tag source will be used for rendering tags by this widget.

You can select one of the following values:

#### **Trending tags in publication**

Select this option to display the current publication's trending tags.

#### **Trending tags in section**

Select this option to display the current section's trending tags.

#### **Article tags**

Select this option to display the current article's tags.

### **Trending in days (number, default=7)**

If you have set **Tag source** to one of the "trending" options, then you can use this to specify how long a period you want to be used when evaluating the popularity of tags. If you specify 2, then you will get a list of the tags that have proved most popular over the last two days.

If you set **Tag source** to **Article tags** , then this field is not used.

#### **Maximum tags (number, default=10)**

The maximum number of tags to display.

## **Order by (pick value from list, default=Popularity/Relevance)**

The order in which the tags are to be displayed.

You can select one of the following values:

#### **Popularity/Relevance**

Sort the displayed tags by popularity (if you have set **Tag source** to one of the "trending" options). If you set **Tag source** to **Article tags** , then the tags are sorted by relevance.

#### **Alphabetic**

Sort the displayed tags into alphabetic order.

#### **Filter by tag structure (collection)**

If you only want to display tags from specific tag structures, then you can specify the tag structures in this field. If you don't specify any tag structures here, then no filtering is performed and tags from any structures are displayed.

To remove a value, click on it's **x** button. To add more values, click on **+ Add**.

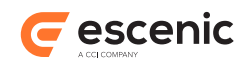

# <span id="page-45-0"></span>**3.13.3 The Advanced Tab**

You can use the fields on this tab to control advanced features. You do not **need** to make any changes to the fields on this tab in most cases. None of the fields are required, and the widget will always work without you making any settings here.

The Advanced tab contains the following fields:

#### **Widget wrapper settings**

This group contains the following fields:

#### **Wrapper (pick value from list, default=No wrapper)**

Select the name of the HTML element you want to be used to enclose the entire widget. If you do not want the widget to be wrapped in this way, select **No wrapper** .

You can select one of the following values:

#### **No wrapper**, **article**, **section**, **div**, **pre**, **span**, **h1**, **h2**, **h3**, **h4**, **h5**, **h6**, **p**, **li**

#### **Style Id (plain text)**

Sets the **id** attribute of the **Wrapper** element. If you do not enter a value then the wrapper element has no **id** attribute.

#### **Style Class (plain text)**

Sets the **class** attribute of the **Wrapper** element. You can enter several class names in this field. If you do not enter a value then the wrapper element has no **class** attribute.

#### **Caching settings**

This group contains the following fields:

#### **Edge Side Includes (ESI) (boolean, default=false)**

Check this option to enable ESI includes for this widget. You can only use this option if your installation includes a web cache (such as Varnish) that both supports ESI includes and has been configured to process them.

#### **Maximum age (in seconds) (number, default=60)**

Determines how long the caching server may cache this widget. It does so by setting the HTTP header **Cache-Control: max-age=NNN** .

#### **Set cache control directive (pick value from list, default=Private)**

Sets the cache-control header.

You can select one of the following values:

**Public**, **Private**, **No cache**

#### **Widget properties**

This group contains the following fields:

#### **Widget properties (plain text)**

Sets the properties of this widget.

# <span id="page-45-1"></span>3.14Teaser Grid widget

Selects content items from a special section page group type called **Grid** , and displays them using related Teaser views.

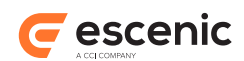

**Grid** groups give content editors some control over teaser layout by offering subgroups and areas that represent a variety of predefined column structures. The editor can select/design a column structure and then arrange content items as required in the structure. For further information about this process, see the Widget Framework User Guide.

The Teaser Grid widget must be configured to use one of the Grid groups on on its context section page (or alternatively on some other explicitly specified section page). It then arranges the Grid's teasers in the defined column structure, and uses its related Teaser views to determine the layout of the individual teasers. Which related Teaser view gets used for each teaser is determined by the Teaser views' selection criteria, in the same way as for a View Picker widget.

**Grid** is the default name of the special group type used by the Teaser Grid widget. This name can, however, be changed if required by setting the **name??** property in **/com/escenic/framework/ controller/TeaserGridDefaultProcessor.properties** in one of your publication webapp's configuration layers.

# <span id="page-46-0"></span>**3.14.1 The General Tab**

You can use the fields on this tab to specify general information about the widget.

The General tab contains the following fields:

# **Title (plain text)**

The title of the widget

### **Grid Source Settings (complex)**

Use these fields to specify the Grid group from which content items are to be selected.

#### **Section (collection)**

The section containing the Grid group you want to use. If you don't select a section then the context section will be used.

### **Grid Group Index (pick value from list, default=1)**

A section page may contain more than one Grid group, so you can use this field to specify which one you want to use.

You can select one of the following values:

**1**, **2**, **3**, **4**, **5**, **6**, **7**, **8**, **9**, **10**

To remove a value, click on it's **x** button. To add more values, click on **+ Add**.

# <span id="page-46-1"></span>3.15Teaser view

Displays a content item teaser, like the Teaser widget. In fact, a Teaser View generates almost identical markup to a Teaser widget (see [Teaser widget \(section 3.16\)](#page-55-0) ). A Teaser view, however, has no "backend" for retrieving content items from the Content Engine and cannot be used on its own. You cannot place a Teaser View directly in a template.

Instead, a Teaser View must always be used in combination with a View Picker, Teaser Grid or Search Component widget. To use a Teaser View once you have configured it, you must drop it on the **Related view** field of one the above widgets. The idea is that you drop several differently configured Teaser Views onto the **Related view** field of a View Picker widget (for example) and then configure

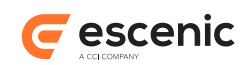

them to select different types of content item from the View Picker's data source. In this way the View Picker is able to present different types of content item in different ways.

A Teaser View, therefore has two different sets of properties that are configured in different ways:

• Properties that govern the Teaser View's appearance and behavior when rendered. These are more or less the same as the Teaser widget's properties, and are edited in the normal way

Properties that govern the selection of content items from an owning widget's Data Source. These properties can only be edited after the Teaser View has been dropped on a View Picker or Search Component widget.

# <span id="page-47-0"></span>**3.15.1 The General Tab**

You can use the fields on this tab to specify general information about the widget.

The General tab contains the following fields:

#### **Title (plain text)**

The title of the widget

#### **View (pick value from list, default=Default)**

Select the view you require. The following views are available for this widget:

#### **Default**

The default HTML view.

To specify the details of how this view is used, look at the fields on the **Default** tab (see [section 3.15.2](#page-47-1)).

### **Editorial access (boolean, default=false)**

Check this option if you want this view to be selectable by editorial staff when overriding View Picker widget settings of teasers desked in a **Curated view Grid** or group. For further information about this, see Enable Editorial Teaser Layout Control .

# <span id="page-47-1"></span>**3.15.2 The Default Tab**

The panel to configuration of default view.

The Default tab contains the following fields:

#### **Wrapper settings**

This group contains the following fields:

### **Teaser wrapper (pick value from list, default=article)**

The HTML element that you want to use to wrap the teaser.

You can select one of the following values:

**div**, **section**, **article**, **No wrapper**

#### **Teaser style class (plain text, default=media)**

The **class** attribute that you want to assign to your selected wrapper element.

Note that the Widget Framework automatically adds the unique name of the current content item's home section as a class name in addition to any class you specify here. CSS designers can use this home section class name to specialize teaser layout based on what section a content item belongs to.

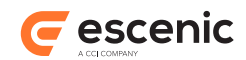

#### **Top element settings**

This group contains the following fields:

#### **Wrapper (pick value from list, default=No wrapper)**

You can use this enumeration field for wrapping the top elements of each teaser item. The default value is "No wrapper".

You can select one of the following values:

**No wrapper**, **ul**, **div**, **header**, **section**, **article**, **footer**

#### **Style class (plain text)**

Style class for the top element wrapper.

#### **Elements, Elements, Elements (pick value from list)**

You can use these three fields to define what teaser elements you want to appear in each of the teaser's output blocks. Each of the three output blocks may contain any number of teaser elements. You do not have to use all three output blocks, you can leave one or two of them empty if you wish.

You can select one of the following values:

#### **Kicker**

A **kicker** is a kind of subheading (often displayed above an article) that references and usually provides a link to some related content. If you use this option, then you can define how the kicker is to behave in the **Kicker settings** field.

#### **Overline**

The content item's **Overline** field.

#### **Title**

The content item's **Title** field.

#### **Summary**

The content item's **summary** field.

#### **Subtitle**

The content item's **Subtitle** field.

#### **Lead Text**

The content item's **Lead Text** field.

#### **Short title**

The content item's **Short title** field.

#### **Media**

Media content as defined in **Media settings** .

#### **Timestamp**

A time stamp indicating when the content item was published or last updated. You can configure exactly what is displayed (and how it is displayed) using the **Timestamp settings** fields.

#### **Update alert**

An update alert.

#### **Comments**

The number of comments posted about this content item (only used if the Content Engine Forum plug-in is installed).

#### **Author**

The name of the content item's author. If the content item has multiple authors then only the first one is used.

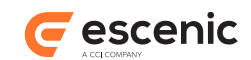

#### **Read more**

A "Read more" link to the content item itself.

#### **Related items**

A list of links to the content item's related content items. You can configure exactly what is displayed (and how it is displayed) using the **Relations settings** fields.

#### **Share**

Sharing the entire widget in social networking site such as facebook, twitter, google plus etc.

To remove a value, click on it's **x** button. To add more values, click on **+ Add**.

#### **Body element settings**

This group contains the following fields:

#### **Wrapper (pick value from list, default=div)**

You can use this enumeration field for wrapping the top elements of each teaser item. The default value is "No wrapper".

You can select one of the following values:

**No wrapper**, **ul**, **div**, **header**, **section**, **article**, **footer**

#### **Style class (plain text, default=media-body)**

Style class for the body element wrapper.

#### **Bottom element settings**

This group contains the following fields:

#### **Wrapper (pick value from list, default=ul)**

You can use this enumeration field for wrapping the top elements of each teaser item. The default value is "No wrapper".

You can select one of the following values:

**No wrapper**, **ul**, **div**, **header**, **section**, **article**, **footer**

#### **Style class (plain text, default=list-inline meta)**

Style class for the bottom element wrapper.

#### **Element settings**

This group contains the following fields:

#### **Element markup (complex)**

You can use this field to override the default HTML markup applied to the various elements of the teaser. Add a field set for each teaser element you want to modify and fill out the fields in the set.

#### **Elements (pick value from list)**

Select the teaser element you want to modify.

You can select one of the following values:

**Kicker**, **Overline**, **Title**, **Summary**, **Subtitle**, **Lead Text**, **Short title**, **Timestamp**, **Update alert**, **Comments**, **Author**, **Read more**, **Related items**, **Share**

#### **Text size (pick value from list, default=Regular)**

Modifies the text size of the teaser element.

You can select one of the following values:

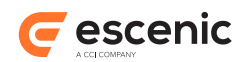

# **Biggest**, **Bigger**, **Big**, **Regular**, **Small**, **Smaller**, **Smallest**

#### **Style class (plain text)**

Modifies the HTML **class** attribute of the teaser element. You can enter several class names in this field. Whatever you enter completely replaces the element's default **class** attribute.

#### **HTML tag (pick value from list)**

Changes the HTML tag of the teaser element.

You can select one of the following values:

**h1**, **h2**, **h3**, **h4**, **h5**, **h6**, **p**, **q**, **span**, **div**, **small**, **strong**

To remove a value, click on it's **x** button. To add more values, click on **+ Add**.

#### **Link settings**

This group contains the following fields:

#### **Inline loading on device (select required options)**

Choose the devices in which content will be loaded inline instead of loading content page. The inline content page will be loaded inline using the **inline** content profile as the user clicks.

Check the options you require:

**Large**, **Medium**, **Small**

#### **Link behavior (complex)**

Defines link behavior on different teaser parts.

#### **Link on (collection)**

The element or part of the teaser to configure behavior for.

### **On click (pick value from list, default=Prefer inline)**

Defines the link behavior.

You can select one of the following values:

#### **Prefer inline**

If **Inline loading on device** is configured, the content page of teaser will be loaded inline in the configured devices. Otherwise, a user click will load the content page.

#### **Content page**

The content page will be loaded.

#### **None**

Link will not be rendered or enabled for the selected teaser part.

To remove a value, click on it's **x** button. To add more values, click on **+ Add**.

#### **Media settings**

This group contains the following fields:

#### **Media content type (collection)**

The media content types to be used.

If no value is specified a default value of **picture** is used.

Note that this version of the **Media content type** field is hidden by default, since it is deprecated, and only present for reasons of backward compatibility. See below for the description of the current version of the field.

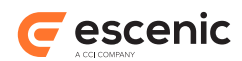

#### **Media content type (collection)**

The media content types to be used.

If no value is specified a default value of **picture** is used.

To remove a value, click on it's **x** button. To add more values, click on  $+$  **Add**.

#### **Media Source (collection)**

The relations from which media content is to be selected.

If no value is specified a default value of **teaser** is used.

To remove a value, click on it's **x** button. To add more values, click on **+ Add**.

#### **Image link behavior (pick value from list, default=Article)**

Determines what kind of link (if any) a displayed image will have.

The image is not a link.

You can select one of the following values:

**Article**

The image links to the content item it is related to.

**Image**

The image links to its own content item.

**No link**

#### **Image aspect ratio (pick value from list, default=Landscape)**

The type of crop to be applied to the image.

You can select one of the following values:

**Landscape**, **Portrait**, **Square**, **Wide**, **Free**

### **Media mode (pick value from list, default=First media)**

How the selected media(s) is/are to be displayed.

You can select one of the following values:

**First media**

Only the first of the selected images is.

**Slideshow**

The selected images are displayed in a carousel.

#### **Image width (pick value from list, default=100%)**

The percentage of the column width that the image is to occupy.

You can select one of the following values:

**100%**, **90%**, **80%**, **75%**, **70%**, **60%**, **50%**, **40%**, **30%**, **25%**, **20%**, **10%**

#### **Image position (pick value from list, default=Block)**

Determines the alignment of the image and text wrapping around it. This settings is only relevant if **Image width** is set to less than 100%.

You can select one of the following values:

**Block**

The image is left aligned, with empty space to the right: text is not wrapped around the image.

**Left**

The image is left aligned, and text wraps around it on the right.

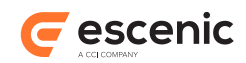

#### **Right**

The image is right aligned, and text wraps around it on the left.

#### **Media play mode (pick value from list, default=Content page)**

Determines how audio and video content should be played.

You can select one of the following values:

#### **Embedded media player**

Audio or video is played on the current page in an embedded player.

#### **Content page**

A poster frame image is displayed on the currrent page, with links to a separate page containing the audio or video player.

#### **Pop up box**

A poster frame image is displayed on the currrent page, with a pop-up box containing the audio or video player.

#### **Show caption (pick value from list, default=Hide)**

Determines whether and how image/video captions are displayed.

You can select one of the following values:

#### **Hide**

Captions are not displayed at all.

**Overlay**

Captions are overlaid on the image/video.

#### **Mouse over**

Captions are only displayed when the mouse is held over the image/video.

#### **Kicker settings**

This group contains the following fields:

#### **Kicker mode (pick value from list, default=Kicker)**

Determines the content of the **kicker** teaser element (if you are using it in one of your teaser's output blocks).

You can select one of the following values:

#### **Home section**

The kicker will contain a link to the content item's home section.

#### **Custom section**

The kicker will contain a link to the section specified in the **Custom section** field.

#### **Primary tag**

The kicker will contain the content item's first tag.

#### **Overline**

The kicker will contain the content item's **Overline** field.

#### **Kicker**

The kicker will contain the content item's **Kicker** field.

#### **Custom section (plain text)**

The section to be used for the kicker if Kicker mode is set to Custom section .

#### **Timestamp settings**

This group contains the following fields:

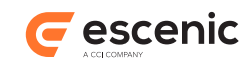

#### **Mode (pick value from list, default=Relative time)**

Determines the type of timestamp displayed in the teaser.

You can select one of the following values:

#### **Relative time**

Displays a description of the time relative to the present moment ("three days ago", for example).

#### **Exact time**

Displays a calendar date and/or time of day as defined in the **Custom date format** field.

#### **Custom date format (plain text)**

The date/time format to use if **Mode** is set to **Exact Time** . The default format is "dd MMM yyyy HH:mm zz" (ISO-8601 format).

Several different dates are stored with content items. In this field you can choose which one you want to use as the timestamp.

#### **Date to show (pick value from list, default=Modified date)**

The date to show in timestamp

You can select one of the following values:

#### **Published date**

The date on which the content item was first published.

#### **Modified date**

The date on which the content item was last modified.

#### **Created date**

The date on which the content item was originally created.

#### **Timestamp prefix (plain text)**

A text string to display before the timestamp.

#### **Timestamp suffix (plain text)**

A text string to display after the timestamp.

#### **Relations settings**

This group contains the following fields:

#### **Relation icons (boolean, default=true)**

Determines whether or not a "related items" icon is displayed alongside each related item link.

#### **Relation source (collection)**

The relations from which related items are to be selected.

If no value is specified a default value of **related** is used.

To remove a value, click on it's **x** button. To add more values, click on **+ Add**.

#### **Content type (collection)**

The content types to be used as related items.

If no value is specified a default value of **story** is used.

To remove a value, click on it's **x** button. To add more values, click on **+ Add**.

#### **Max relations (number, default=5)**

The maximum number of related items to display.

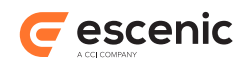

# <span id="page-54-0"></span>**3.15.3 The Advanced Tab**

You can use the fields on this tab to control advanced features. You do not **need** to make any changes to the fields on this tab in most cases. None of the fields are required, and the widget will always work without you making any settings here.

The Advanced tab contains the following fields:

#### **Widget wrapper settings**

This group contains the following fields:

#### **Wrapper (pick value from list, default=section)**

Select the HTML element you want to be used to wrap the entire widget.

You can select one of the following values:

**div**, **section**, **article**, **No wrapper**

#### **Style Id (plain text)**

Sets the **id** attribute of the **Wrapper** element. If you do not enter a value then the wrapper element has no **id** attribute.

#### **Style Class (plain text)**

Sets the **class** attribute of the **Wrapper** element. You can enter several class names in this field. If you do not enter a value then the wrapper element has no **class** attribute.

#### **Widget properties**

This group contains the following fields:

### **Widget properties (plain text)**

Sets the properties of this widget.

# <span id="page-54-1"></span>**3.15.4 Owner Widget Settings**

The fields described below cannot be seen or modified while editing this view - you can, however edit them once you add the view to either a View Picker, Teaser Grid or Search Component widget. The fields then appear in the **Element Properties** pane of the View Picker/Teaser Grid/Search Component editor window. This means that if this view is used in several View Pickers/Teaser Grids/ Search Components, these fields can be assigned different values in each case. See the descriptions of the View Picker, Teaser Grid and Search Component widgets for further information.

### **Select by (pick value from list, default=Default)**

Determines the method this Teaser View will use to select content items from its owning widget's Data Source.

You can select one of the following values:

#### **Default**

The Teaser View is to select content items by default.

#### **Content type**

The Teaser View is to select content items by their content type.

#### **Position**

The Teaser View is to select content items by their position in the Data Source.

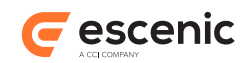

## **Content type name (collection)**

The content type to be selected (if **Select by** is set to **Content type** ). Once you start typing, a drop-down menu is displayed containing a list of all content types that match the characters you have typed.

# **Position (pick value from list)**

The position to be selected (if **Select by** is set to **Position** ).

You can select one of the following values:

**odd**, **even**, **1**, **2**, **3**, **4**, **5**, **6**, **7**, **8**, **9**, **10**, **11**, **12**, **last**

# <span id="page-55-0"></span>3.16Teaser widget

Displays a teaser for a content item on a section page. The teaser widget is extremely flexible, enabling you meet most layout requirements. The teaser output is formed from three blocks ( **Top** , **Body** and **Bottom** ) into which you can place the **teaser elements** of your choice. Teaser elements are predefined components that you can select from a drop-down list when defining the content of the output blocks. Each block can contain 0 or more teaser elements.

Here are screenshots of some example teasers:

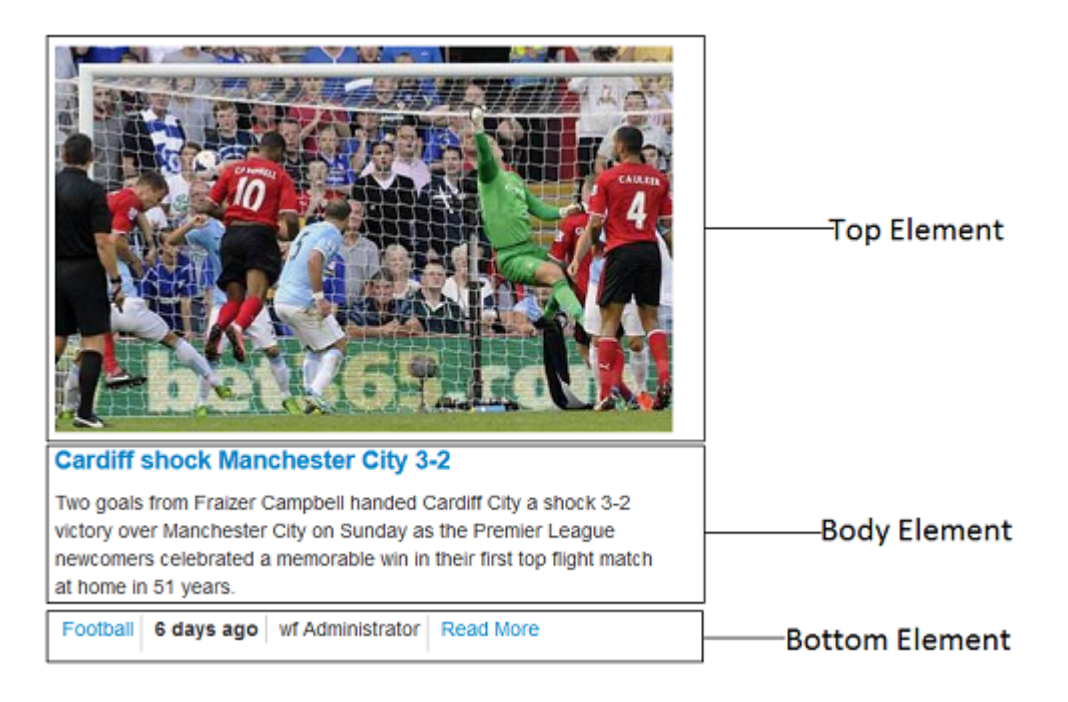

In this first example, the teaser elements are defined as follows:

- Top: Media[Image-width: 100%]
- Body: Title, Lead Text

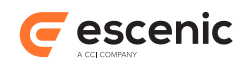

# • Bottom: Meta Information

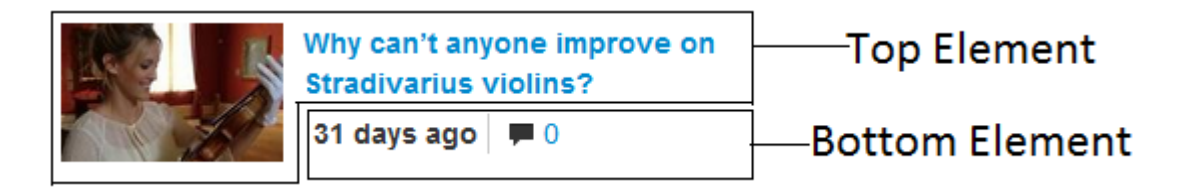

In the second example, the teaser elements are defined as follows:

- Top: Media[Image-width: 30%, Image-position: left], Title
- Body: empty
- Bottom: Meta Information

For more information about the various teaser elements available and how you can control the HTML code used to render them, see the detailed field descriptions below.

# <span id="page-56-0"></span>**3.16.1 The General Tab**

You can use the fields on this tab to specify general information about the widget.

The General tab contains the following fields:

### **Title (plain text)**

The title of the widget

### **View (pick value from list, default=Default)**

Select the view you require. The following views are available for this widget:

### **Default**

The default HTML view.

To specify the details of how this view is used, look at the fields on the **Default** tab (see [section 3.16.3\)](#page-57-0).

# <span id="page-56-1"></span>**3.16.2 The Datasource Tab**

The data source to show the top story.

The Datasource tab contains the following fields:

### **Use (pick value from list, default=Embedded Data Source)**

Specify what kind of Data Source you want this widget to use:

You can select one of the following values:

### **Embedded Data Source**

Use the Data Source defined in the **Embedded Data Source definition** field below. An embedded Data Source cannot be shared with other widgets.

#### **External Data Source**

Use an external Data Source component. An external data source can be shared between widgets.

You specify the Data Source you want to use by dropping it on the **External Data Source** field in this widget's **Related content** area.

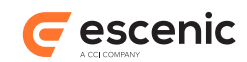

#### **Start at (number)**

You do not have to start selecting items to display at the beginning of the Data Source. By specifying a number here you can start anywhere you like. If you specify 4, for example, then the first three items returned by the Data Source are skipped, and you start with the fourth item.

This parameter is particularly useful when used together with the **Maximum items** parameter for selecting items from a shared external Data Source. You can, for example, set up these parameters so that one widget takes the first three content items, another takes items four to six and a third widget takes all the rest.

#### **Maximum items (number)**

The maximum number of items to be read from the Data Source.

This parameter is particularly useful when used together with the **Start at** parameter for selecting items from a shared external Data Source. You can, for example, set up these parameters so that one widget takes the first three content items, another takes items four to six and a third widget takes all the rest.

#### **Embedded Data Source definition (XHTML)**

The definition of this widget's Data Source. Any values you enter here are only used if **Use** is set to **Embedded Data Source**

For a detailed description of how to use this field, see Data Source Configuration (section 2.2).

#### **Related datasource (relation)**

# <span id="page-57-0"></span>**3.16.3 The Default Tab**

The panel to configuration of default view.

The Default tab contains the following fields:

#### **Wrapper settings**

This group contains the following fields:

#### **Teaser wrapper (pick value from list, default=article)**

The HTML element that you want to use to wrap the teaser.

You can select one of the following values:

**div**, **section**, **article**, **No wrapper**

#### **Teaser style class (plain text, default=media)**

The **class** attribute that you want to assign to your selected wrapper element.

Note that the Widget Framework automatically adds the unique name of the current content item's home section as a class name in addition to any class you specify here. CSS designers can use this home section class name to specialize teaser layout based on what section a content item belongs to.

#### **Top element settings**

This group contains the following fields:

#### **Wrapper (pick value from list, default=No wrapper)**

You can use this enumeration field for wrapping the top elements of each teaser item. The default value is "No wrapper".

You can select one of the following values:

**No wrapper**, **ul**, **div**, **header**, **section**, **article**, **footer**

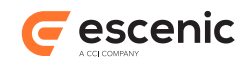

#### **Style class (plain text)**

Style class for the top element wrapper.

#### **Elements, Elements, Elements (pick value from list)**

You can use these three fields to define what teaser elements you want to appear in each of the teaser's output blocks. Each of the three output blocks may contain any number of teaser elements. You do not have to use all three output blocks, you can leave one or two of them empty if you wish.

You can select one of the following values:

#### **Kicker**

A **kicker** is a kind of subheading (often displayed above an article) that references and usually provides a link to some related content. If you use this option, then you can define how the kicker is to behave in the **Kicker settings** field.

#### **Overline**

The content item's **Overline** field.

#### **Title**

The content item's **Title** field.

#### **Summary**

The content item's **summary** field.

#### **Subtitle**

The content item's **Subtitle** field.

#### **Lead Text**

The content item's **Lead Text** field.

#### **Short title**

The content item's **Short title** field.

#### **Media**

Media content as defined in **Media settings** .

#### **Timestamp**

A time stamp indicating when the content item was published or last updated. You can configure exactly what is displayed (and how it is displayed) using the **Timestamp settings** fields.

#### **Update alert**

An update alert.

#### **Comments**

The number of comments posted about this content item (only used if the Content Engine Forum plug-in is installed).

#### **Author**

The name of the content item's author. If the content item has multiple authors then only the first one is used.

#### **Read more**

A "Read more" link to the content item itself.

#### **Related items**

A list of links to the content item's related content items. You can configure exactly what is displayed (and how it is displayed) using the **Relations settings** fields.

#### **Share**

Sharing the entire widget in social networking site such as facebook, twitter, google plus etc.

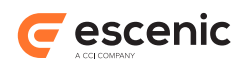

To remove a value, click on it's **x** button. To add more values, click on **+ Add**.

#### **Body element settings**

This group contains the following fields:

#### **Wrapper (pick value from list, default=div)**

You can use this enumeration field for wrapping the top elements of each teaser item. The default value is "No wrapper".

You can select one of the following values:

**No wrapper**, **ul**, **div**, **header**, **section**, **article**, **footer**

#### **Style class (plain text, default=media-body)**

Style class for the body element wrapper.

#### **Bottom element settings**

This group contains the following fields:

#### **Wrapper (pick value from list, default=ul)**

You can use this enumeration field for wrapping the top elements of each teaser item. The default value is "No wrapper".

You can select one of the following values:

#### **No wrapper**, **ul**, **div**, **header**, **section**, **article**, **footer**

#### **Style class (plain text, default=list-inline meta)**

Style class for the bottom element wrapper.

#### **Element settings**

This group contains the following fields:

#### **Element markup (complex)**

You can use this field to override the default HTML markup applied to the various elements of the teaser. Add a field set for each teaser element you want to modify and fill out the fields in the set.

#### **Elements (pick value from list)**

Select the teaser element you want to modify.

You can select one of the following values:

**Kicker**, **Overline**, **Title**, **Summary**, **Subtitle**, **Lead Text**, **Short title**, **Timestamp**, **Update alert**, **Comments**, **Author**, **Read more**, **Related items**, **Share**

#### **Text size (pick value from list, default=Regular)**

Modifies the text size of the teaser element.

You can select one of the following values:

#### **Biggest**, **Bigger**, **Big**, **Regular**, **Small**, **Smaller**, **Smallest**

#### **Style class (plain text)**

Modifies the HTML **class** attribute of the teaser element. You can enter several class names in this field. Whatever you enter completely replaces the element's default **class** attribute.

#### **HTML tag (pick value from list)**

Changes the HTML tag of the teaser element.

You can select one of the following values:

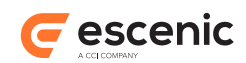

# **h1**, **h2**, **h3**, **h4**, **h5**, **h6**, **p**, **q**, **span**, **div**, **small**, **strong**

To remove a value, click on it's **x** button. To add more values, click on **+ Add**.

#### **Link settings**

This group contains the following fields:

### **Inline loading on device (select required options)**

Choose the devices in which content will be loaded inline instead of loading content page. The inline content page will be loaded inline using the **inline** content profile as the user clicks.

Check the options you require:

**Large**, **Medium**, **Small**

#### **Link behavior (complex)**

Defines link behavior on different teaser parts.

#### **Link on (collection)**

The element or part of the teaser to configure behavior for.

#### **On click (pick value from list, default=Prefer inline)**

Defines the link behavior.

You can select one of the following values:

#### **Prefer inline**

If **Inline loading on device** is configured, the content page of teaser will be loaded inline in the configured devices. Otherwise, a user click will load the content page.

#### **Content page**

The content page will be loaded.

#### **None**

Link will not be rendered or enabled for the selected teaser part.

To remove a value, click on it's **x** button. To add more values, click on  $+$  **Add**.

#### **Media settings**

This group contains the following fields:

#### **Media content type (collection)**

The media content types to be used.

If no value is specified a default value of **picture** is used.

Note that this version of the **Media content type** field is hidden by default, since it is deprecated, and only present for reasons of backward compatibility. See below for the description of the current version of the field.

#### **Media content type (collection)**

The media content types to be used.

If no value is specified a default value of **picture** is used.

To remove a value, click on it's **x** button. To add more values, click on **+ Add**.

#### **Media Source (collection)**

The relations from which media content is to be selected.

If no value is specified a default value of **teaser** is used.

To remove a value, click on it's **x** button. To add more values, click on **+ Add**.

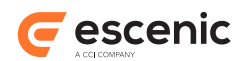

#### **Image link behavior (pick value from list, default=Article)**

Determines what kind of link (if any) a displayed image will have.

The image is not a link.

You can select one of the following values:

**Article**

The image links to the content item it is related to.

**Image**

The image links to its own content item.

**No link**

# **Image aspect ratio (pick value from list, default=Landscape)**

The type of crop to be applied to the image.

You can select one of the following values:

**Landscape**, **Portrait**, **Square**, **Wide**, **Free**

# **Media mode (pick value from list, default=First media)**

How the selected media(s) is/are to be displayed.

You can select one of the following values:

#### **First media**

Only the first of the selected images is.

**Slideshow**

The selected images are displayed in a carousel.

#### **Image width (pick value from list, default=100%)**

The percentage of the column width that the image is to occupy.

You can select one of the following values:

**100%**, **90%**, **80%**, **75%**, **70%**, **60%**, **50%**, **40%**, **30%**, **25%**, **20%**, **10%**

#### **Image position (pick value from list, default=Block)**

Determines the alignment of the image and text wrapping around it. This settings is only relevant if **Image width** is set to less than 100%.

You can select one of the following values:

#### **Block**

The image is left aligned, with empty space to the right: text is not wrapped around the image.

**Left**

The image is left aligned, and text wraps around it on the right.

**Right**

The image is right aligned, and text wraps around it on the left.

#### **Media play mode (pick value from list, default=Content page)**

Determines how audio and video content should be played.

You can select one of the following values:

#### **Embedded media player**

Audio or video is played on the current page in an embedded player.

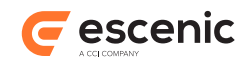

#### **Content page**

A poster frame image is displayed on the currrent page, with links to a separate page containing the audio or video player.

#### **Pop up box**

A poster frame image is displayed on the currrent page, with a pop-up box containing the audio or video player.

#### **Show caption (pick value from list, default=Hide)**

Determines whether and how image/video captions are displayed.

You can select one of the following values:

#### **Hide**

Captions are not displayed at all.

#### **Overlay**

Captions are overlaid on the image/video.

#### **Mouse over**

Captions are only displayed when the mouse is held over the image/video.

#### **Kicker settings**

This group contains the following fields:

#### **Kicker mode (pick value from list, default=Kicker)**

Determines the content of the **kicker** teaser element (if you are using it in one of your teaser's output blocks).

You can select one of the following values:

#### **Home section**

The kicker will contain a link to the content item's home section.

#### **Custom section**

The kicker will contain a link to the section specified in the **Custom section** field.

#### **Primary tag**

The kicker will contain the content item's first tag.

#### **Overline**

The kicker will contain the content item's **Overline** field.

#### **Kicker**

The kicker will contain the content item's **Kicker** field.

#### **Custom section (plain text)**

The section to be used for the kicker if Kicker mode is set to Custom section .

#### **Timestamp settings**

This group contains the following fields:

#### **Mode (pick value from list, default=Relative time)**

Determines the type of timestamp displayed in the teaser.

You can select one of the following values:

#### **Relative time**

Displays a description of the time relative to the present moment ("three days ago", for example).

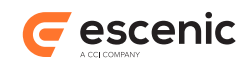

#### **Exact time**

Displays a calendar date and/or time of day as defined in the **Custom date format** field.

#### **Custom date format (plain text)**

The date/time format to use if **Mode** is set to **Exact Time** . The default format is "dd MMM yyyy HH:mm zz" (ISO-8601 format).

Several different dates are stored with content items. In this field you can choose which one you want to use as the timestamp.

#### **Date to show (pick value from list, default=Modified date)**

The date to show in timestamp

You can select one of the following values:

#### **Published date**

The date on which the content item was first published.

#### **Modified date**

The date on which the content item was last modified.

#### **Created date**

The date on which the content item was originally created.

#### **Timestamp prefix (plain text)**

A text string to display before the timestamp.

#### **Timestamp suffix (plain text)**

A text string to display after the timestamp.

#### **Relations settings**

This group contains the following fields:

#### **Relation icons (boolean, default=true)**

Determines whether or not a "related items" icon is displayed alongside each related item link.

#### **Relation source (collection)**

The relations from which related items are to be selected.

If no value is specified a default value of **related** is used.

To remove a value, click on it's **x** button. To add more values, click on **+ Add**.

### **Content type (collection)**

The content types to be used as related items.

If no value is specified a default value of **story** is used.

To remove a value, click on it's **x** button. To add more values, click on **+ Add**.

#### **Max relations (number, default=5)**

The maximum number of related items to display.

# <span id="page-63-0"></span>**3.16.4 The Advanced Tab**

You can use the fields on this tab to control advanced features. You do not **need** to make any changes to the fields on this tab in most cases. None of the fields are required, and the widget will always work without you making any settings here.

The Advanced tab contains the following fields:

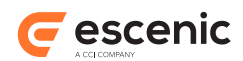

#### **Widget wrapper settings**

This group contains the following fields:

#### **Wrapper (pick value from list, default=section)**

Select the HTML element you want to be used to wrap the entire widget.

You can select one of the following values:

#### **div**, **section**, **article**, **No wrapper**

#### **Style Id (plain text)**

Sets the **id** attribute of the **Wrapper** element. If you do not enter a value then the wrapper element has no **id** attribute.

#### **Style Class (plain text)**

Sets the **class** attribute of the **Wrapper** element. You can enter several class names in this field. If you do not enter a value then the wrapper element has no **class** attribute.

#### **Cache settings**

This group contains the following fields:

#### **Edge Side Includes (ESI) (boolean, default=false)**

Check this option to enable ESI includes for this widget. You can only use this option if your installation includes a web cache (such as Varnish) that both supports ESI includes and has been configured to process them.

#### **Maximum age (in seconds) (number, default=60)**

Determines how long the caching server may cache this widget. It does so by setting the HTTP header **Cache-Control: max-age=NNN** .

**Set cache control directive (pick value from list, default=Private)** Sets the cache-control header.

You can select one of the following values:

**Public**, **Private**, **No cache**

#### **Widget properties**

This group contains the following fields:

### **Widget properties (plain text)**

Sets the properties of this widget.

# <span id="page-64-0"></span>3.17View Picker widget

This widget act as a connector between a Data Source (either embedded or external and one or more related **Teaser Views** . A Teaser View is a variant of the Teaser widget that has no Data Source of its own - that is, no embedded Data Source, and no means of attaching an external Data Source.

To use a View Picker you:

- 1. Create and configure the Teaser Views (and possibly an external Data Source) you are going use. Configuring a Teaser View is more or less the same as configuring a Teaser - there's just no Data Source to configure.
- 2. Create the View Picker.
- 3. Define an embedded Data Source in the View Picker or else add the external one you created.
- 4. Add the Teaser Views you created.

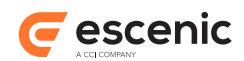

5. Configure the Teaser Views to select the required content items from the Data Source. You do this by selecting each Teaser View in turn in the **Related View** field, and then editing the fields displayed in the content editor's **Element properties** pane.

# <span id="page-65-0"></span>**3.17.1 The General Tab**

You can use the fields on this tab to specify general information about the widget.

The General tab contains the following fields:

### **Title (plain text)**

The title of the widget

### **View (pick value from list, default=Default)**

Select the view you require. The following views are available for this widget:

#### **Default**

This is a plain view that has no influence on the layout and appearance of the View picker widget's related Teaser views.

To specify the details of how this view is used, look at the fields on the **Default** tab (see [section 3.17.3](#page-66-0)).

#### **Grid**

This view allows you to design a grid in which the View picker widget's related Teaser views will be placed.

To specify the details of how this view is used, look at the fields on the **Grid** tab (see [section 3.17.4](#page-67-0)).

### **Disable view adjustments by editor (boolean, default=false)**

Check this option in order to prevent editors from making changes to the Teaser Views selected by the View Picker.

If it is **not** checked, then the editor can override the Teaser View settings for any teasers that are desked in a **Curated view** group. If it is checked, then any changes made by the editor are ignored. For further information about this, see Editorial Control of View Picker Teasers .

# <span id="page-65-1"></span>**3.17.2 The Datasource Tab**

The data source for the related view.

The Datasource tab contains the following fields:

### **Use (pick value from list, default=Embedded Data Source)**

Specify what kind of Data Source you want this widget to use:

You can select one of the following values:

#### **Embedded Data Source**

Use the Data Source defined in the **Embedded Data Source definition** field below. An embedded Data Source cannot be shared with other widgets.

#### **External Data Source**

Use an external Data Source component. An external data source can be shared between widgets.

You specify the Data Source you want to use by dropping it on the **External Data Source** field in this widget's **Related content** area.

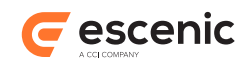

#### **Start at (number)**

You do not have to start selecting items to display at the beginning of the Data Source. By specifying a number here you can start anywhere you like. If you specify 4, for example, then the first three items returned by the Data Source are skipped, and you start with the fourth item.

This parameter is particularly useful when used together with the **Maximum items** parameter for selecting items from a shared external Data Source. You can, for example, set up these parameters so that one widget takes the first three content items, another takes items four to six and a third widget takes all the rest.

#### **Maximum items (number)**

The maximum number of items to be read from the Data Source.

This parameter is particularly useful when used together with the **Start at** parameter for selecting items from a shared external Data Source. You can, for example, set up these parameters so that one widget takes the first three content items, another takes items four to six and a third widget takes all the rest.

### **Embedded Data Source definition (XHTML)**

The definition of this widget's Data Source. Any values you enter here are only used if **Use** is set to **Embedded Data Source**

For a detailed description of how to use this field, see Data Source Configuration (section 2.2).

#### **Related datasource (relation)**

# <span id="page-66-0"></span>**3.17.3 The Default Tab**

Use this panel to configure the Default view if you selected View=Default on the General tab.

The Default tab contains the following fields:

### **Rendering mode (pick value from list, default=Iterate with related view)**

Determines how the result items are rendered.

You can select one of the following values:

#### **Delegate to related view**

The result items are rendered by a related Teaser View widget. In order for this method to work you have to drop a suitably configured Teaser View widget onto this widget's **Related view** field (in the **Related content** pane at the bottom of the default tab). If the **Related view** field contains more than one Teaser View widget then only the first one is used.

#### **Iterate with related view**

The result items are rendered by related Teaser Views. In order for this method to work you have to drop suitably configured Teaser View widgets onto this widget's **Related view** field (in the **Related content** pane at the bottom of the default tab). All the Teaser Views in the **Related view** field are used to render the results. The intention is that these Teaser Views are configured with selection criteria so that different types of results are rendered in different ways. For further information, see the description of the **Related view** field.

#### **Related view (relation)**

You can drop "view" widgets (Teaser View widgets, for example) in this field. Any view widgets that you drop here can be used by this widget to render its content. To configure this widget's use of a view widget dropped in this field:

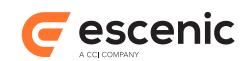

- 1. Select the dropped view widget.
- 2. Edit the fields displayed in the **Element properties** panel. These field let you control which of the view widgets are used to render particular content items. For documentation of these fields, see the description of the appropriate widget. For the Teaser View widget, see [View Picker Settings \(section 3.15.4\)](#page-54-1) .

# <span id="page-67-0"></span>**3.17.4 The Grid Tab**

Use this panel to configure the Grid view if you selected View=Grid on the General tab.

The Grid tab contains the following fields:

#### **Grid view configuration (XHTML)**

You can use the controls in this field to design a grid for controlling the position and layout of the widget's related teaser views. You basically design the grid by selecting the Bootstrap style classes from which it is to be constructed on various devices.

The field contains the following controls:

**Basic grid/Advanced grid**

Select the grid style you require. If you select **Basic grid** :

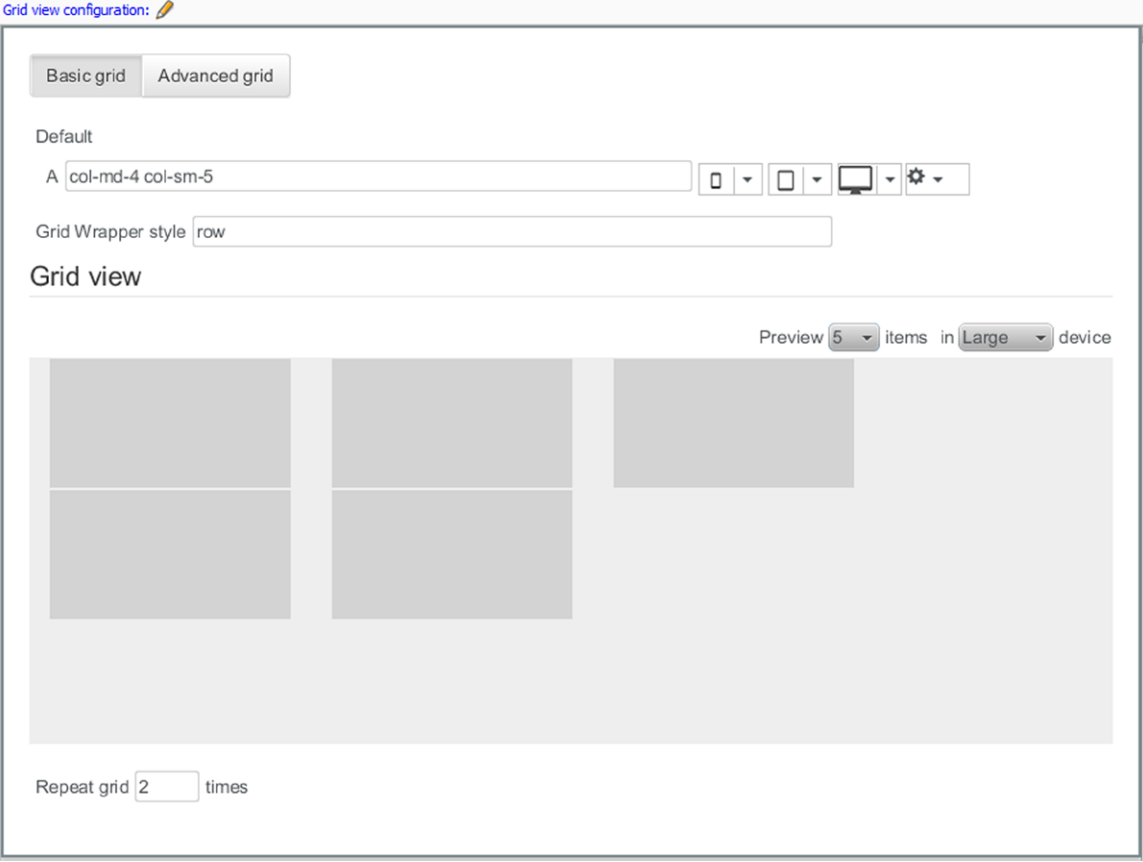

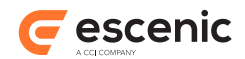

then you can only define one set of style classes, which is applied to all cells in the grid. If you select **Advanced grid** :

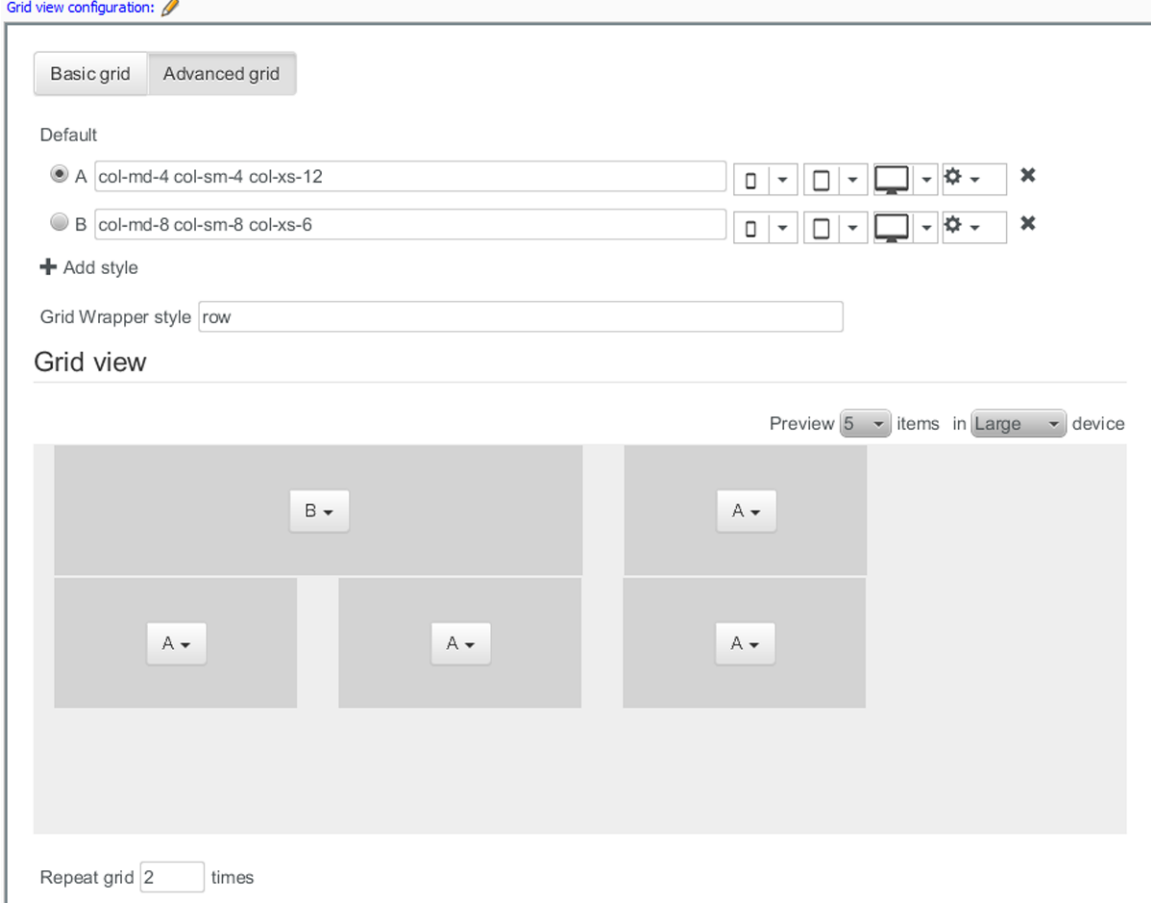

then you can define any number of style class sets and apply them individually to each cell if you wish.

#### **A** , **B** , **C** etc

Each row of controls represents a style class set. If you selected **Basic grid** , then there is only one row, **A** . If you selected **Advanced grid** then you may create several by clicking on **+ Add style** . The main field in each entry contains the names of a set of style classes to use: one for desktop devices, one for smaller tablet-style devices and one for extra-small devices such as mobile phones. To fill the field, select a style from each of the drop-down menus immediately to it's right. The last drop-down menu contains additional style classes that you can add to the set in order to control cell margins and padding.

If you selected **Advanced grid** then you can delete a style class set by clicking on the delete button at the far right. You can also select one of the style class sets as the default style by clicking on one of the radio buttons on the left.

## **Grid wrapper style**

The style class to use for wrapping the whole grid.

**Grid view** : The grid view provides an interactive view of the layout as you define it. You can choose how many cells you want to include in the preview using the **Preview n items** control, and you can also switch between different device type previews using the **in X device** control.

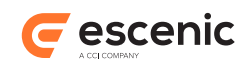

If you selected **Advanced grid** then you can individually select style class sets using the dropdown controls displayed in each cell.

#### **Repeat grid n times**

The number of times you want an advanced grid pattern to be repeated. Setting the number of repetitions in this way has no meaning for a basic grid.

The pattern defined in an advanced grid is used as follows for a preview containing five cells:

- If the widget's data source returns five content items or less, then the output will exactly match the preview.
- If the data source returns more than five content items, then the grid is used for the first five items, but all remaining items are rendered using the default style class set.
- If, however, the **Repeat grid n times** has been set to 2, then the grid shown in the preview will be used for the first 10 items, and only after that will the default style class set be used.

#### **Related view (relation)**

You can drop "view" widgets (Teaser View widgets, for example) in this field. Any view widgets that you drop here can be used by this widget to render its content. To configure this widget's use of a view widget dropped in this field:

- 1. Select the dropped view widget.
- 2. Edit the fields displayed in the **Element properties** panel. These field let you control which of the view widgets are used to render particular content items. For documentation of these fields, see the description of the appropriate widget. For the Teaser View widget, see [View Picker Settings \(section 3.15.4\)](#page-54-1) .

# <span id="page-69-0"></span>**3.17.5 The Advanced Tab**

You can use the fields on this tab to control advanced features. You do not **need** to make any changes to the fields on this tab in most cases. None of the fields are required, and the widget will always work without you making any settings here.

The Advanced tab contains the following fields:

#### **Widget wrapper settings**

This group contains the following fields:

#### **Wrapper (pick value from list, default=No wrapper)**

Select the HTML element you want to be used to wrap the entire widget.

You can select one of the following values:

**div**, **section**, **article**, **No wrapper**

#### **Style Id (plain text)**

Sets the **id** attribute of the **Wrapper** element. If you do not enter a value then the wrapper element has no **id** attribute.

#### **Style Class (plain text)**

Sets the **class** attribute of the **Wrapper** element. You can enter several class names in this field. If you do not enter a value then the wrapper element has no **class** attribute.

#### **Cache settings**

This group contains the following fields:

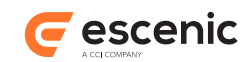

#### **Edge Side Includes (ESI) (boolean, default=false)**

Check this option to enable ESI includes for this widget. You can only use this option if your installation includes a web cache (such as Varnish) that both supports ESI includes and has been configured to process them.

### **Maximum age (in seconds) (number, default=60)**

Determines how long the caching server may cache this widget. It does so by setting the HTTP header **Cache-Control: max-age=NNN** .

# **Set cache control directive (pick value from list, default=Private)**

Sets the cache-control header.

You can select one of the following values:

**Public**, **Private**, **No cache**